### Prefacio

Gracias por haber escogido el sistema de navegación portátil GPS 60 Garmin. Este Manual del Usuario contiene las secciones siguientes:

Introducción—contiene el Índice de Contenidos, el acuerdo de licencia del software de Garmin, información sobre el cumplimiento FCC, y advertencias y precauciones sobre seguridad.

Inicio—introduce las principales funciones del GPS 60.

Navegación GPS—proporciona instrucciones paso a paso para navegar con el GPS 60 y le permite personalizarlo para que se adapte a sus necesidades.

Funciones del GPS—proporciona descripciones detalladas sobre las funciones adicionales del GPS 60 como el calendario, mejores horas para cazar y pescar, información solar y lunar, juegos y mucho más. Apéndices—incluye información adicional sobre el GPS 60.

Índice—un índice exhaustivo organizado por temas.

## Registro del Producto

Ayúdenos a ofrecerle un mejor servicio completando el formulario de registro online. Tenga a mano el número de serie de su GPS 60 y conéctese a nuestra web (http://www.garmin.com). Busque el enlace a Registro del Producto (Product Registration) en la página Inicio. Asegúrese también de escribir su número de serie en la columna izquierda de esta página.

# **Introducción**

# **Prefacio**

Use esta zona para escribir el número de serie (número de 8 dígitos localizado en la parte posterior de la caja) en caso de que pierda su GPS 60, se lo roben o necesite reparación. Asegúrese de guardar el recibo de venta original en un lugar seguro o adjuntar una fotocopia a este manual.

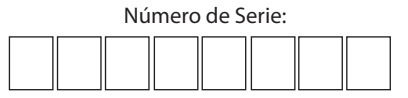

Contactar con Garmin

Si encontrara alguna dificultad cuando haga uso de su GPS 60 o si tiene preguntas, póngase en contacto con:

> Garmin Iberia S.A. c/ Riera Montalegre, 50 (Pomar de Dalt) 08916 Badalona (Barcelona) Tel. 902 007 097 Fax 934 294 484 info.spain@garmin.com www.garmin.es

> > i

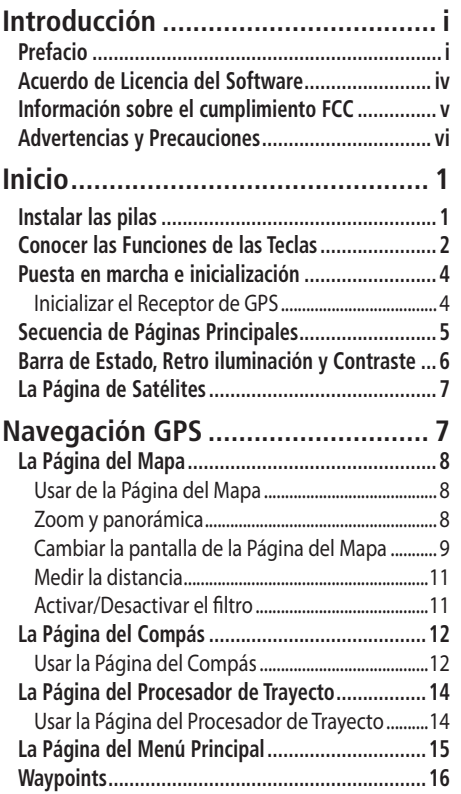

ii

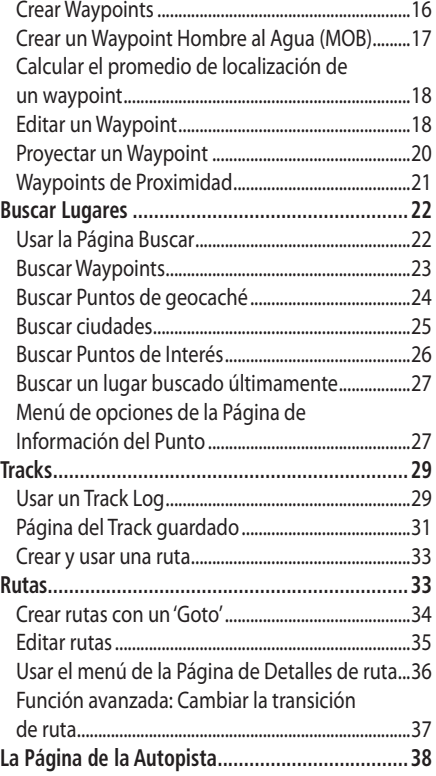

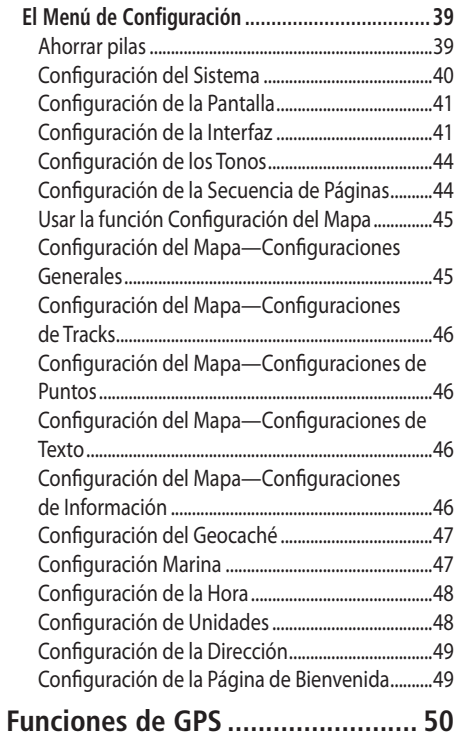

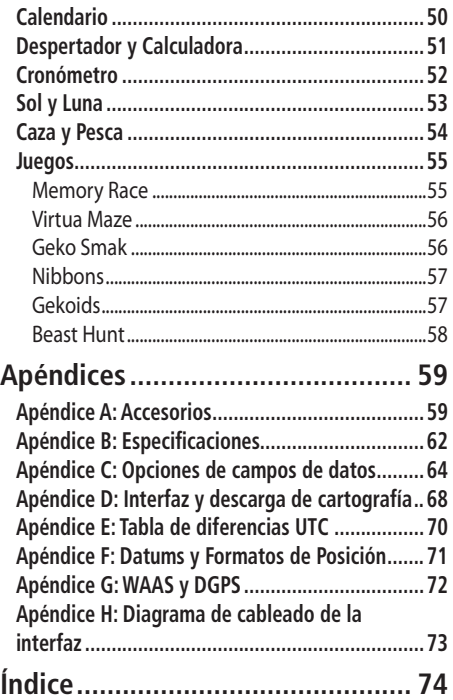

## **Acuerdo de Licencia del Software**

#### Acuerdo de Licencia del Software

AL USAR EL GPS 60, ACEPTA LOS TÉRMINOS Y CONDICIONES DEL SIGUIENTE ACUERDO DE LICENCIA DEL SOFTWARE. POR FAVOR, LEA ESTE ACUERDO DETENIDAMENTE.

Garmin le concede una licencia limitada para el uso del software contenido en este dispositivo (el "Software") en modo binario ejecutable en el funcionamiento normal del producto. El título, los derechos de propiedad y los derechos de propiedad intelectual en y para el Software permanecen en Garmin.

Usted acepta que el Software es propiedad de Garmin y está protegido por la legislación sobre copyright de los Estados Unidos de América y por tratados internacionales de copyright. Reconoce, además, que la estructura, la organización y el código del Software son valiosos secretos comerciales de Garmin y que el Software en forma de código fuente continúa siendo un valioso secreto comercial de Garmin. Usted acepta no decompilar, desmontar, modificar, aplicar un montaje inverso o ingeniería inversa o reducir a un formato humano de lectura el Software o parte de él o crear trabajos derivados del mismo. Accede a no exportar o reexportar el Software a ningún país infringiendo la legislación de control de exportación de los Estados Unidos de América.

El GPS 60 cumple el apartado 15 de las restricciones de inteferencia FCC para dispositivos digitales de Clase B para USO DOMÉSTICO Y DE OFICINA. Estas restricciones están diseñadas para proporcionar una mayor protección en contra de inteferencias perjudiciales en instalaciones residenciales, y son más rigurosas que los requisitos para el "exterior".

El funcionamiento de este dispositivo está sujeto a las siguientes condiciones: (1) Puede que este dispositivo no provoque interferencias perjudiciales y (2) este dispositivo debe aceptar cualquier interferencia recibida, incluyendo interferencias que pueden hacer que el equipo no funcione adecuadamente.

Este equipo genera, usa y puede emitir energía de radiofrecuencia y puede interferir seriamente con las radiocomunicaciones si no se instala y se usa de acuerdo a lo establecido en las instrucciones. Sin embargo, no se garantiza que no se producirán interferencias en una determinada instalación. Si este equipo interfiere con la recepción de radio o televisión, lo que se puede determinar apagando y encendiendo el equipo, le sugerimos que intente corregirlas usando uno de los procedimientos siguientes:

- • Vuelva a orientar la antena receptora o búsquele otro emplazamiento.
- • Aumente la separación entre el equipo y el receptor.
- • Conecte el equipo a un enchufe de un circuito distinto de aquel al que está conectado el receptor.
- • Si necesita ayuda, consulte al distribuidor o a un técnico experimentado de radio/TV.

# **Introducción**

# **Información sobre el Cumplimiento FCC**

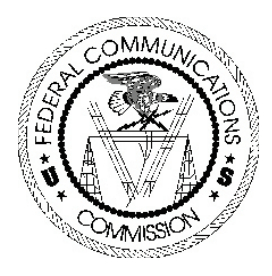

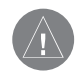

NotA: El GPS 60 no contiene piezas que el usuario pueda reparar. Las reparaciones debe realizarlas un servicio técnico autorizado por Garmin. Reparaciones o modificaciones no autorizadas pueden provocar daños irreparables al equipo y anulan la garantía y su autoridad para usar este dispositivo de acuerdo con la regulación del Apartado 15.

## **Advertencias y Precauciones**

PRECAUCIÓN: Use el GPS 60 bajo su propia responsabilidad. Para reducir el riesgo de un uso peligroso, revise atentamente este manual y asegúrese de que comprende todos los aspectos de este Manual del Usuario y haga prácticas exhaustivas en modo Demo (con el GPS apagado) antes de comenzar a hacer un uso real del equipo. Entonces, compare con cuidado las indicaciones recibidas del receptor de GPS con todas las fuentes sobre la navegación de que disponga, incluyendo la información sobre otras Ayudas a la navegación, señales visuales, cartas, etc. Para su seguridad, antes de seguir navegando, resuelva cualquier discrepancia que pueda encontrar.

PRECAUCIÓN: ES TAN SÓLO RESPONSABILIDAD DEL USUARIO USAR ESTE PRODUCTO CON PRUDENCIA. ESTE PRODUCTO ESTÁ PENSADO SOLAMENTE PARA USARLO COMO UNA AYUDA A LA HORA DE NAVEGAR Y NO SE DEBE USAR PARA NINGÚN FIN QUE REQUIERA UNA MEDICIÓN PRECISA DE LA DIRECCIÓN, DISTAN-CIA, LOCALIZACIÓN O TOPOGRAFÍA. ESTE PRODUCTO NO SE DEBE USAR COMO UNA AYUDA PARA DETERMINAR LA PROXIMI-DAD A TIERRA EN NAVEGACIÓN AÉREA.

PRECAUCIÓN: La carta electrónica es una ayuda a la navegación y está diseñada para facilitar el uso de cartas oficiales autorizadas, no para sustituirlas. Sólo las cartas gubernamentales oficiales y avisos a los navegantes contienen la información necesaria para una navegación segura—y, como siempre, el usuario es responsable de hacer de ellas un uso prudente.

INFORMACIÓN CARTOGRÁFICA: Uno de los objetivos de Garmin es suministrar a sus clientes la cartografía más completa y precisa de la que disponemos a un precio razonable. Usamos una combinación de fuentes privadas y públicas, que identificamos según lo exigido en todos los textos escritos sobre el producto y en los mensajes de copyright que se muestran al consumidor. Prácticamente, todas las fuentes de información contiene, hasta cierto punto, datos imprecisos o incompletos. Ésto es especialmente cierto fuera de los Estados Unidos, donde conseguir datos digitales precisos y completos no es posible o son excesivamente caros.

ADVERTENCIA: El Sistema de Posicionamiento Global (GPS) es manejado por el gobierno de los Estados Unidos, que es el único responsable de su precisión y mantenimiento. El sistema está sujeto a cambios que pueden afectar la precisión y funcionamiento de todos los equipos GPS. Aunque el GPS 60 Garmin es una ayuda a la navegación electrónica NAVigation AID (NAVAID), cualquier NAVAID se puede usar mal o ser malinterpretada y, por tanto, resultar peligrosa.

# **Introducción**

# **Advertencias y Precauciones**

## **Advertencias y Precauciones**

#### **Importante**

Puesto que el GPS 60 Garmin su puede usar en vehículos, se deben tener en cuenta importantes consideraciones sobre seguridad. Por favor, lea y tenga en cuenta las instrucciones que aparecen en esta página.

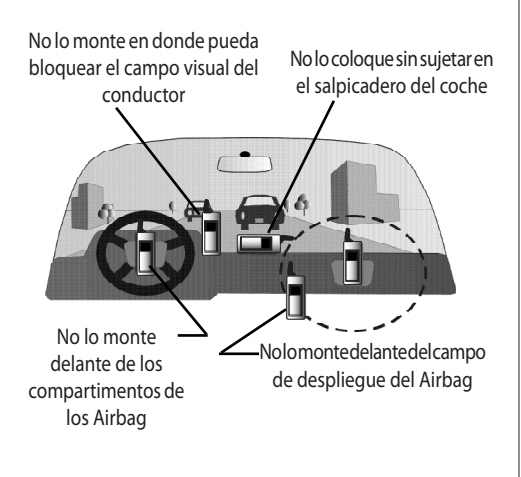

### Advertencias y Precauciones sobre Seguridad—¡Lea esta sección en primer lugar!

ADVERTENCIA: Para su uso en vehículos, el propietario/operador de un vehículo en el que se ha instalado un GPS 60 es el único responsable de colocar y asegurar el equipo para que no interfiera con los mandos y dispositivos de seguridad del vehículo, para que no obstruya la visión del conductor o para que no provoque daños personales o materiales en caso de accidente.

No monte el equipo sobre los paneles del airbag o en el campo de despliegue del mismo. Los airbags se expanden con una fuerza tal que pueden lanzar hacia el conductor del vehículo o los pasajeros cualquier objeto que encuentren en su camino, pudiendo provocar daños. Consulte las precauciones de seguridad del airbag que están contenidas en el manual de usuario del vehículo.

No monte el equipo en un lugar donde, en caso de chocar, el conductor o los pasajeros puedan golpearse con él. El kit de montaje que proporciona Garmin no cuenta con garantía para daños por colisión o las consecuencias posteriores.

ADVERTENCIA: Cuando se use en un vehículo, el conductor del vehículo es el único responsable de manejar el vehículo con seguridad, mantener una vigilancia constante de las condiciones del tráfico y no distraerse con el equipo. Es peligroso manejar el equipo mientras conduce. El hecho de que el conductor de un vehículo que lleve instalado un GPS 60 no preste toda su atención al manejo del vehículo y a las condiciones de la carretera mientras el vehículo está en movimiento puede provocar un accidente con daños personales y materiales.

### Instalar las pilas

El GPS funciona con dos pilas "AA" (que no van incluidas). Se pueden usar pilas alcalinas NiMH (consulte p. 40 para configurar el tipo de pila). Los datos almacenados no se pierden cuando se quitan las pilas.

## **Cómo instalar las pilas:**

- 1. Quite la tapa trasera. Para ello, levante la anilla en forma de D, gírela un cuarto en sentido contrario a las agujas del reloj y después, tire de la tapa.
- 2. Inserte las pilas teniendo en cuenta que la polaridad sea la adecuada. Vea diagrama de polaridad en el interior.
- 3. Vuelva a colocar la tapa conectando la parte inferior de la tapa con la parte inferior del equipo. Asegúrese de encajar la pestaña de la tapa en la ranura del equipo. Presione la tapa para colocarla en su lugar y, para cerrarla, gire la anilla en forma de D en sentido contrario a las agujas del reloj.

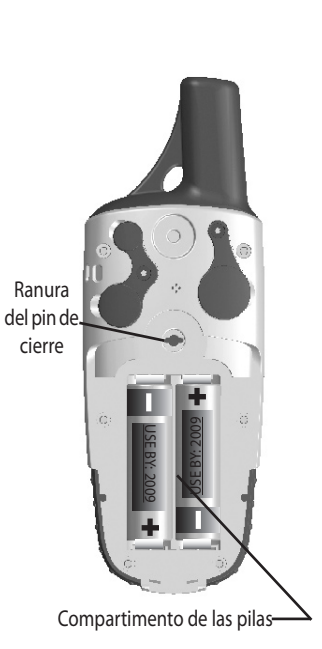

# **Inicio**

# **Instalar las Pilas**

Cuando cambie las pilas, use sólo pilas nuevas o totalmente cargadas. No mezcle pilas alcalinas con pilas NiMH. Las pilas recargables normalmente muestran una menor capacidad que las pilas desechables.

Quite las pilas del equipo si no piensa usarlo durante varios meses. Guardar las pilas en el equipo durante periodos largos puede causar filtraciones y daños al compartimento de las pilas. Siga las instrucciones del fabricante a la hora de tirar las pilas usadas. No queme las pilas usadas, ya que los componentes internos pueden explotar al arder.

El uso frecuente de la retro iluminación, WAAS o los tonos de las teclas puede reducir de manera considerable la duración de las pilas. Para más información sobre cómo ahorrar pilas, consulte la p. 39.

1

# **Conocer las Funciones de las Teclas**

#### Teclas de zoom **IN/OUT**

- • Desde la Página del Mapa, pulse y suelte para realizar un zoom de acerca miento (in) o de alejamiento (out).
- • Desde cualquier otra página, púlselas para desplazar arriba/abajo una lista.

### **Tecla FIND**

- • Púlsela y suéltela en cualquier mo mento para ver la Página Buscar .
- • Manténgala pulsada para Hombre al agua .

## **Tecla MARK**

• Púlsela y suéltela en cualquier momento para marcar su localización actual como waypoint.

## **Tecla QUIT**

• Púlsela y suéltela para cancelar la entrada de datos o salir de una página o menú.

## **Tecla POWER**

- • Manténgala pulsada para encender/ apagar el equipo.
- • Pulse y suéltela para ajustar la retro iluminación y el contraste.

## **Tecla ROCKER (cursor)**

• Muévala a Izquierda, Derecha, Arriba o Abajo para desplazarse por las listas, seleccionar campos, botones en pantalla e iconos, intro ducir datos o desplazar la flecha de pan del mapa.

## **Tecla PAGE**

- • Pulse y suéltela para desplazarse circularmente a través de las Páginas Principales.
- • Púlsela cuando use el teclado de pantalla para cerrarlo.

## **Tecla MENU**

- •Púlsela y suéltela para ver las opciones de una página .
- • Púlsela dos veces para ver la página del Menú Principal.

## **Tecla ENTER**

**IN OUT** 

*GPS 60*

9

Routes

43 Proximity

開

 $\sum_{\mathsf{N} \text{ prime}}$ 

B<br>Calendar

ଷ

ilculator Stopwate ₩

24-MAY-04 GERMIN

ततिक

∕ें<br>भ⊄ाल

Sun & Moon Hunt & 11:54:238

**QUIT ENTER**

**MENU**

**PAGE**

**FIND**

**MARK**

• Púlsela y suéltela para seleccionar campos seleccionados, introducir datos o confirmar mensajes que aparezcan en pantalla.

## **Clip cinturón/Soporte conector auxiliar**

• Proporciona un acceso cómodo cuando haga senderismo o cuando pasee.

## **Conector auxiliar antena de GPS**

**(bajo la cubierta protectora)** • Proporciona conexión a una antena de GPS externa.

## **Puerto del conector USB (bajo la cubierta**

**protectora)**

• Proporciona interconexión con un PC para una transferencia de datos más rápida.

#### **Anilla de cierre del compartimento de las pilas**

• Levántela, gírela 1/4 en sentido contrario a las agujas del reloj y tire de ella para quitar la tapa.

## **Tapa del compartimento de las pilas**

# **Inicio**

# **Conocer las Funciones clave**

## **Antena de GPS**

ŵ.

• Proporciona una rápida adquisición de los satélites.

## **Puerto para datos y alimentación externa**

- **(bajo la cubierta protectora)**
	- • Proporciona interconexión con un PC para transferencia de datos.
	- • Proporciona una conexión para un adaptador de corriente AC o DC auxiliar.

### **Ranuras para soporte auxiliar**

# **Puesta en marcha e Inicialización**

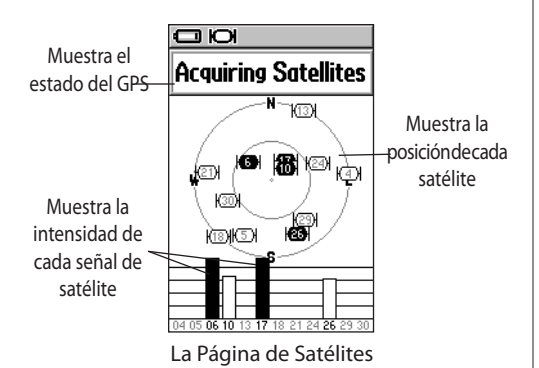

## Inicializar el receptor de GPS

Cada vez que encienda el GPS 60, comenzará a buscar la señal de los satélites. La primera vez que se encienda el equipo, deberá esperar a que se inicialice el GPS. La inicialización permite al GPS 60 recibir y almacenar información sobre los satélites y comenzar a usarlo para navegar. Este proceso tiene lugar automáticamente y no debe llevar más que unos minutos. Tenga en cuenta que las señales de los satélites no pueden atravesar materiales sólidos (a excepción del cristal) o zonas arboladas tupidas, así que deberá inicializar en el exterior y en un lugar alejado de obstrucciones. Cuando haya inicializado, el GPS 60 deberá encontrar la señal de los satélites rápidamente cada vez que lo encienda.

## **Cómo inicializar el GPS 60:**

- 1. Lleve el GPS 60 al exterior a un lugar donde disponga de una vista clara del cielo y enciéndalo pulsando la tecla **POWER** y soltándola.
- 2. Espere mientras el GPS 60 busca la señal de los satélites. Mientras el equipo busca, verá el mensaje 'Adquiriendo satélites'.
- 3. Cuando el GPS 60 haya adquirido los satélites, en la parte superior de la Página de Satélites, aparecerá su localización en coordenadas.

Si tarda mucho en realizar la inicialización, o si se ha desplazado más de 965 Km (600 millas) desde la última vez que encendió el GPS 60, intente alejarse de árboles altos, edificios u otras obstrucciones. Si todavía tuviera problemas, consulte la p. 7.

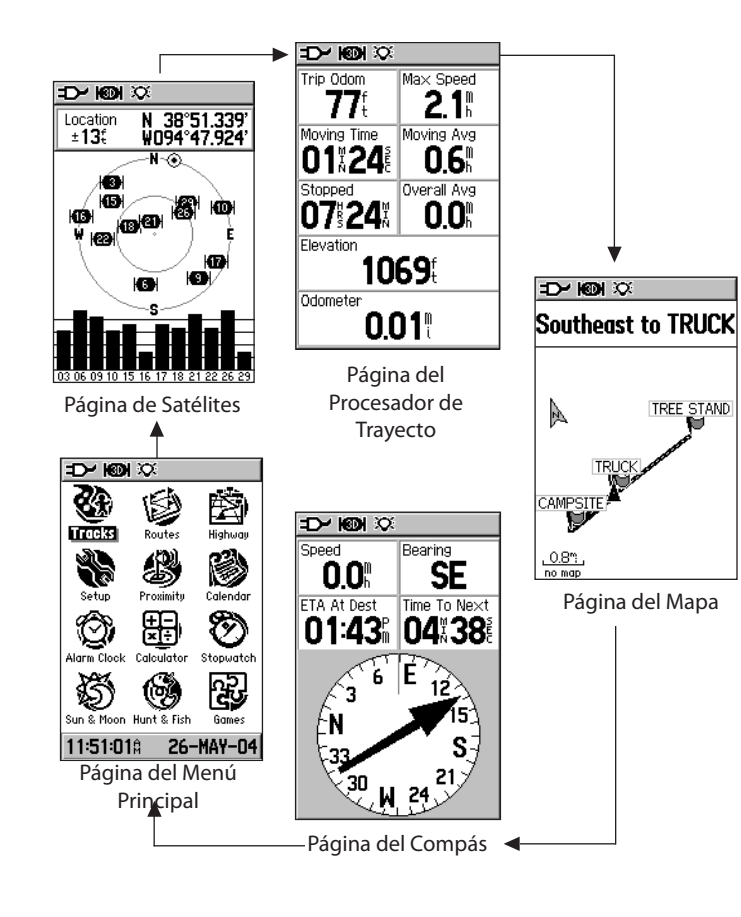

# **Secuencia de Páginas Principales**

## Secuencia de Páginas Principales

Cuando encienda el GPS 60, verá la Página de Bienvenida y, después, la Página de Satélites. La Pägina de Satélites es la primera de la secuencia de Páginas Principales: Página de Satélites, Página del Procesador de Trayecto, Página del Mapa, Página del Compás y Página del Menú Principal. Cada Página Principal contiene información importante para navegar con el GPS 60. Pulse la tecla PAGE y suéltela para desplazarse circularmente por las Páginas Principales. Las páginas se muestran a la izquierda en orden.

| GPS 60 |  |  |  |        |  |  |  |  |
|--------|--|--|--|--------|--|--|--|--|
|        |  |  |  | GARMIN |  |  |  |  |
|        |  |  |  |        |  |  |  |  |
|        |  |  |  |        |  |  |  |  |
|        |  |  |  |        |  |  |  |  |
|        |  |  |  |        |  |  |  |  |
|        |  |  |  |        |  |  |  |  |
|        |  |  |  |        |  |  |  |  |
|        |  |  |  |        |  |  |  |  |
|        |  |  |  |        |  |  |  |  |
|        |  |  |  |        |  |  |  |  |

Página de Bienvenida

# **Barra de Estado, Retro Iluminación y Contraste**

## K®NXX

Barra de Estado La Barra de Estado aparece en la parte superior de cada Página Principal y contiene iconos que representan las funciones del GPS 60 functions (ver a continuación).

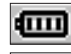

Usando alimentación de las pilas

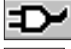

Usando alimentación auxiliar

 $\Box$ l Adquiriendo satélites

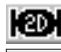

Navegación Bidimensional

Navegación Tridimensional

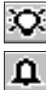

Retroiluminación está activada

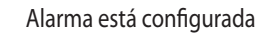

Conectado con USB

## Barra de Estado

En la parte superior de cada Página Principal hay una barra de estado, que proporciona información sobre varias funciones del GPS 60. A la izquierda aparece una tabla con los iconos de la barra de estado y sus definiciones.

## Retroiluminación y Contraste

La retroiluminación se incluye para que pueda ver la pantalla con claridad. Para encender la retro iluminación, pulse la tecla POWER y suéltela. Posteriormente, cada vez que pulse una tecla, la retro iluminación se activará automáticamente. Tenga presente que un uso excesivo de la retro iluminación reducirá de manera considerable la alimentación de las pilas. Si lo desea, podrá aumentar el contraste de la pantalla para compensar niveles bajos de la retro iluminación. Consulte la p. 41 para saber cómo cambiar la configuración del tiempo límite de la retro iluminación.

## **Cómo ajustar la retro iluminación y el contraste:**

- 1. Desde cualquier página, pulse la tecla **POWER** y suéltela.
- 2. Pulse la tecla **CURSOR** arriba o abajo para aumentar o disminuir el brillo de la pantalla.
- 3. Pulse la tecla CURSOR a izquierda o derecha para cambiar el contraste de la pantalla. Pulse **QUIT** para salir.

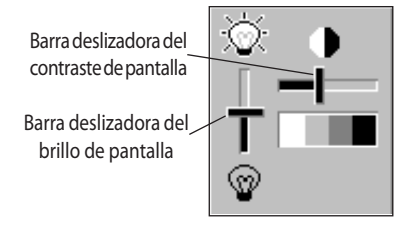

### La Página de Satélites

La Página de Satélites muestra información sobre la señal de los satélites que está recibiendo el GPS 60. En el medio de la página, podrá ver unos iconos de satélites con unos números; cada número representa un determinado satélite del espacio. Los satélites aparecerán en la página en el lugar donde podrían aparecer en el cielo si mirara directamente hacia arriba.

Mientras el GPS 60 adquiere satélites, la intensidad de cada señal aparece en el gráfico en la parte inferior de la página. Una barra perfilada indica que el GPS 60 está intentando adquirir una señal; una barra sombreada indica que el GPS 60 ya ha adquirido una señal. Cuando el GPS 60 ha captado al menos la señal de tres satélites, en la parte superior de la página aparecerá su posición en coordenadas.

Si experiementa problemas a la hora de adquirir la señal de los satélites, podrá decirle al GPS 60 su localización actual desde el Menú de la Página de Satélites.

#### **Cómo elegir una nueva localización:**

- 1. Desde la Página de Satélites, pulse **MENU**. Use la tecla **CURSOR** para seleccionar 'Nueva Localización' y pulse **ENTER**.
- 2. Seleccione 'Automático'y pulse **ENTER** para permitir que el GPS 60 determine su nueva localización. Seleccione 'Usar Mapa' y pulse **ENTER** para señalar su localización actual en la Página del Mapa.
- 3. Si ha elegido 'Usar Mapa,' use la tecla **CURSOR** para desplazar la flecha del mapa cerca de su localización actual. Press **IN** o **OUT** para realizar un zoom de acercamiento (in) o de alejamiento (out) en el mapa. Cuando encuentre su localización, pulse **ENTER**.

# **La Página de Satélites**

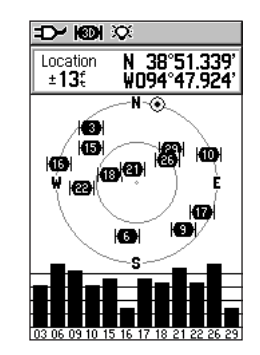

La Página de Satélites

# **La Página del Mapa**

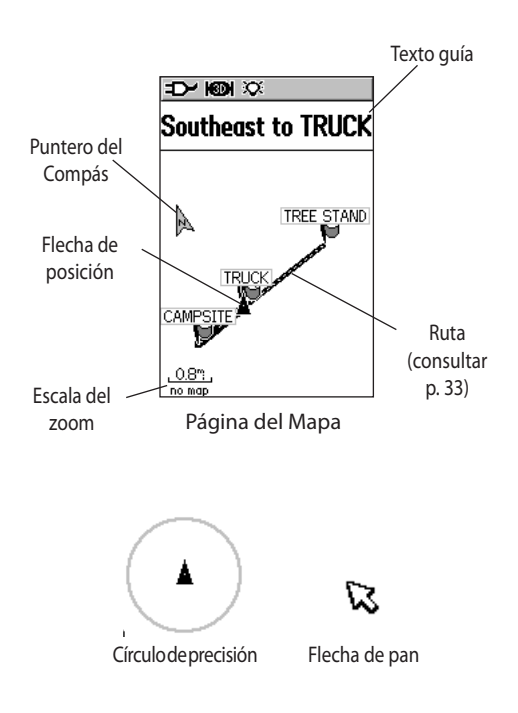

## Usar la Página del Mapa

La Página del Mapa es la principal función de navegación del GPS 60. Podrá usar la Página del Mapa para llevar a cabo una de las siguientes acciones:

- • Ver su localización actual y observar cómo progresa a medida que se desplaza por la página.
- • Ver y guardar puntos en el mapa (consulte p. 16).
- • Ver tracks—una línea punteada que representa su recorrido (consulte p. 29).
- • Ver y navegar rutas (consulte p. 33).

Su posición aparecerá representada por un pequeño triángulo, llamado flecha de posición, en la Página del Mapa. Su GPS 60 mantiene automáticamente la flecha de posición cerca del centro de la parte inferior de la Página del Mapa. Si realiza un zoom de acercamiento suficientemente próximo, verá un círculo alrededor de la flecha de posición. Este círculo recibe el nombre de círculo de precisión y representa la precisión de su posición en el mapa. Cuando el círculo es pequeño, su posición es muy precisa.

## Zoom y panorámica

Para realizar un zoom de acercamiento o de alejamiento, pulse las teclas IN y OUT. Para hacer un zoom con rapidez, pulse las teclas IN o OUT y manténgalas pulsadas. En la esquina inferior izquierda de la Página del Mapa aparecerá una escala de zoom . Para realizar una panorámica en el mapa (ver otras partes del mapa), pulse la tecla CURSOR para mostrar la flecha de pan. A medida que mueva la flecha con la tecla CURSOR, podrá ver diferentes partes del mapa.

## Cambiar la pantalla de la Página del Mapa

Podrá mostrar la Página del Mapa en orientación Track Arriba o Norte Arriba (consulte la p. 45 para cambiar la orientación). Track Arriba quiere decir que el mapa siempre está orientado con la dirección en la que se esté desplazando en la parte superior de la página. Norte Up quiere decir que no importa en qué dirección se desplace, el mapa siempre aparece orientado con el norte en la parte superior de la página. Con Track Arriba, la Página del Mapa rota a medida que se mueve; con Norte Arriba, no rota. Cuando se encuentra en modo Norte Arriba, en la Página del Mapa no aparece el puntero del compás.

Cuando navegue, podrá ver el Texto guía en la parte superior del mapa. Este texto le indicará en qué dirección debería desplazarse para llegar a su destino.Los campos de datos pueden aparecer en la parte superior de la Página del Mapa. Estos campos le dan información sobre su posición, velcidad, localización y mucho más. Podrá mostrar campos de datos, cambiar los datos de campos que aparezcan u ocultar todos los campos de datos. Consulte la p. 64 en la que aparece una lista de los campos de datos disponibles.

## **Cómo mostrar campos de datos:**

- 1. Pulse **PAGE** hasta que vea la Página del Mapa.
- 2. Pulse **MENU**. Use la tecla **CURSOR** para seleccionar 'Campos de datos' y pulse **ENTER**.
- 3. Para mostrar dos, tres o cuatro campos de datos, seleccione la opción del menú apropiada y pulse **ENTER**. Para ocultar todos los campos de datos, seleccione 'Sólo Mapa' y pulse **ENTER**.

# **Navegación GPS**

# **La Página del Mapa**

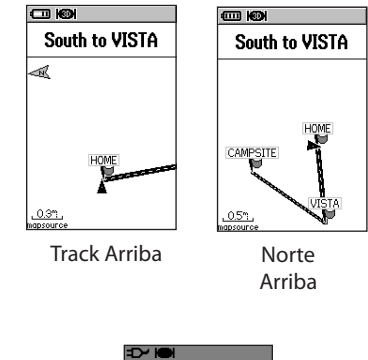

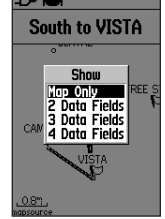

Elija cuántos campos de datos desea mostrar en la Página del Mapa.

# **La Página del Mapa**

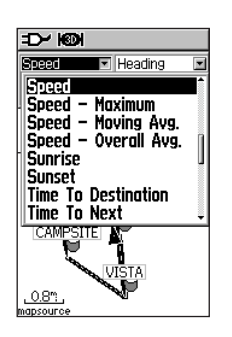

Cambiar Campos de datos Use la tecla CURSOR para desplazarse a través de la lista de posibles campos de datos. Cuando haya encontrado el campo de datos que desee mostrar, selecciónelo y pulse ENTER.

## **Cómo cambiar los campos de datos que aparecen:**

- 1. Pulse **PAGE** hasta que vea la Página del Mapa.
- 2. Pulse **MENU**. Use la tecla **CURSOR** para seleccionar 'Cambiar Campos de datos' y pulse **ENTER**.
- 3. Seleccione un campo de datos y pulse **ENTER**. Use la tecla **CURSOr** para desplazarse a través de la lista y seleccione el tipo de datos que desee mostrar. Vuelva a pulsar **ENTER** para seleccionar un nuevo tipo de campo.
- 4. Cambie otros campos de datos de la misma manera. Cuando haya finalizado, pulse **QUIT**.

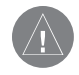

NOTA: Podrá cambiar los campos de datos que aparecen sólo si actualmente muestra campos de datos en la Página del Mapa.

## **Cómo mostrar u ocultar el Texto guía:**

- 1. Pulse **PAGE** hasta que vea la Página del Mapa.
- 2. Pulse **MENU**. Use la tecla **CURSOR** para seleccionar 'Texto guía' y pulse **ENTER**.
- 3. Seleccione 'Mostrar siempre,' 'No mostrar nunca' o 'Mostrar cuando navegue' y pulse ENTER.

### Medir la distancia

Esta opción de la Página del Mapa le permitirá determinar la distancia entre dos puntos en la Página del Mapa. Las distancias se miden en línea recta.

## **Cómo medir la distancia:**

- 1. Pulse **PAGE** hasta que vea la Página del Mapa.
- 2. Pulse **MENU** para mostrar el Menú de opciones de la Página del Mapa. Use la tecla **CURSOR** para seleccionar 'Medir distancia' y **ENTER**.
- 3. Use la tecla **CURSOR** para seleccionar el punto desde el que quiera realizar la medición y pulse **ENTER**. Use la tecla **CURSOR** para desplazar la flecha de pan hasta el punto hacia el que desee realizar la medición. Después, verá la distancia entre ambos puntos en la parte superior de la zona del mapa. Cuando haya finalizado, pulse **QUIT** para salir.

## Activar/Desactivar el filtro

Use el filtro para ocultar un exceso de detalle en la Página del Mapa que le impida ver la página con claridad.

## **Cómo activar/desactivar el filtro:**

- 1. Pulse **PAGE** hasta que vea la Página del Mapa.
- 2. Pulse **MENU** para abrir el Menú de opciones de la Página del Mapa. Para activar el filtro, use la tecla **CURSOR** para seleccionar 'Activar filtro' y pulse **ENTER**. Para desactivar el filtro, seleccione'Desactivar el filtro.'

# **GPS Navigation Navegación GPS**

# **La Página del Mapa**

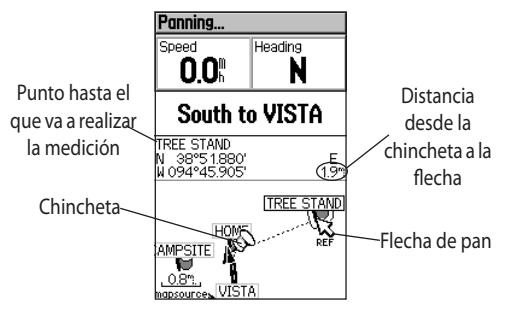

Medir la distancia

Por defecto, el GPS 60 comienza a medir distancias desde su localización actual. Una chincheta en el mapa representa el lugar desde donde está realizando la medición yla línea punteada representa la línea de medición de un punto al otro.

# **GPS Navigation Navegación GPS**

# **La Página del Compás**

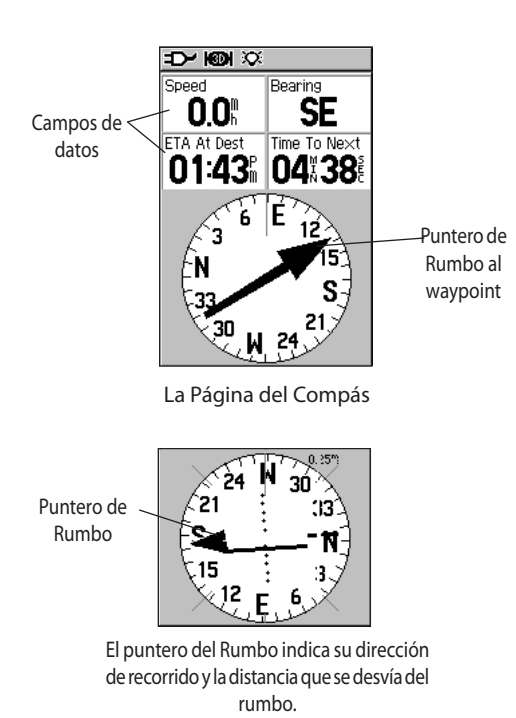

### Usar la Página del Compás

La Página del Compás usa la navegación tradicional para mostrar su dirección actual de trayecto y mantenerlo en rumbo hacia su destino.

Cuando navega hacia su destino, la Página del Compás proporciona datos sobre la navegación e indicaciones como el rumbo al waypoint, velocidad actual, hora estimada de llegada y mucho más. Podrá personalizar qué tipo de datos desea que se muestren. Consulte la p. 64 en la que aparece una lista de los campos de datos disponibles.

A medida que se desplaza, el compás gráfico giratorio indica la dirección en la que está viajando. Podrá elegir, como guía, entre un Puntero de Rumbo al waypoint o un Puntero de Rumbo. El Puntero de Rumbo al waypoint indica la dirección (rumbo) a su destino. El Puntero de Rumbo le ayuda a permanecer en el rumbo correcto a su destino.

El compás no funciona como un compás magnético cuando está parado. Cuando se desplaza, la esfera gira, de manera que siempre sabe en qué dirección se encuentra el norte. Ésto es especialmente útil cuando use mapas de papel junto con el equipo para navegar.

Si desea dejar de navegar, desde la Página del Compás pulse MENU, use la tecla CURSOR para seleccionar 'Detener Navegación' y pulse ENTER.

# **GPS Navigati Navegación GPS**

## **Cómo mostrar el Puntero de Rumbo o el Puntero de Rumbo al waypoint:**

- 1. Desde la Página del Compás, pulse **MENU**. Use la tecla **CURSOR** para seleccionar 'Puntero de Rumbo' y pulse **ENTER**.
- 2. Para ver el Puntero de Rumbo al waypoint, pulse **MENU**, seleccione 'Puntero de Rumbo al waypoint' y pulse **ENTER**.

## **Cómo mostrar campos de datos:**

- 1. Desde la Página del Compás, pulse **MENU**. Use la tecla **CURSOR** para seleccionar 'Campos de datos' y pulse **ENTER**.
- 2. Para mostrar tres o cuatro campos de datos, seleccione la opción adecuada y pulse **ENTER**.

## **Cómo cambiar qué campos de datos aparecen:**

- 1. Desde la Página del Compás, pulse **MENU**. Use la tecla **CURSOR** para seleccionar 'Cambiar campos de datos' y pulse **ENTER**.
- 2. Use la tecla **CURSOR** para seleccionar un campo que desee cambiar y pulse **ENTER**. Desplácese a través de la lista para buscar el tipo de información que desee que aparezca, selecciónela y pulse **ENTER**. Realice la misma operación para cambiar otros campos de datos. Pulse **QUIT** para salir.

# **La Página del Compás**

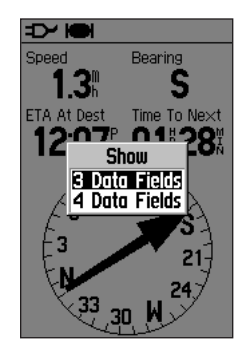

Elija cuántos campos de datos desea que aparezcan en la Página del Compás.

## **La Página del Procesador de Trayecto**

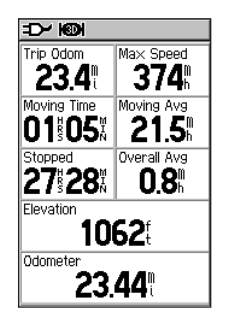

La Página del Procesador de Trayecto Podrá cambiar qué campos de datos aparecen, usar números grandes para visualizar la información o reinicializar los campos de datos con el Menú de la Página del Procesador de Trayecto.

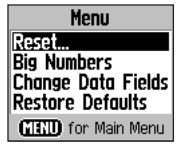

Menú de la Página del Procesador de Trayecto

## Usar la Página del Procesador de Trayecto

La Página del Procesador de Trayecto muestra una amplia variedad de información sobre el trayecto que es útil para navegar distancias largas. Después de cada recorrido, podrá reinicializar algunos o todos los datos del Procesador de Trayecto, de manera que pueda reunir nueva información.

Desde la Página del Procesador de Trayecto, pulse MENU para ver una lista de opciones. Desde este menú, podrá reinicializar datos, mostrar campos en números grandes para una lectura más fácil, cambiar qué campos de datos aparecen (consulte la p. 13 para ver un ejemplo) o restablecer valores por defecto.

## **Cómo reinicializar los datos del Procesador de Trayecto:**

- 1. Desde la Página del Procesador de Trayecto, pulse **MENU**, seleccione 'Reinicializar' y pulse **ENTER**.
- 2. Marque la casilla situada junto a cada uno de los campos que desee reinicializar seleccionando cada campo con la tecla **CURSOR** y pulsando **ENTER**. Para reinicializar todos los campos, seleccione'Seleccionar Todo' y pulse **ENTER**.
- 3. Seleccione 'Aplicar' y pulse **ENTER** para reinicializar.

| Reset                                                                                                    |
|----------------------------------------------------------------------------------------------------|
| <b>Reset Trip Data</b><br>▽Reset Odometer<br><b>⊲Reset Max Speed</b><br><b>TClear Track Log</b><br>∏Delete Saved Tracks<br>Delete All Wavpoints<br>□Delete All Routes |
| Select All                                                                                                    |
| <b>Unselect All</b>                                                                                                    |
| Anniv                                                                                                    |

Página Reinicializar

## Acerca del Menú Principal

Desde la Página del Menú principal, podrá acceder a las páginas siguientes:

- • Tracks—Mantiene un registro de sus movimientos (track log).
- • Rutas—Se usan para crear y guardar una lista de puntos hacia los que desee navegar en un orden determinado.
- • Autopista—Una útil perspectiva gráfica para navegar una ruta.
- • Configuración—Personalice las configuraciones de su GPS 60 desde esta página.
- • Proximidad—Crea waypoints que activan alarmas cuando se aproxima a una cierta distancia de ellos.
- • Calendario—Muestra información sobre caza, pesca y sobre la actividad solar y waypoints asociados a cada fecha del calendario.
- • Reloj despertador—Use el GPS 60 como un reloj despertador.
- • Calculadora—Una calculadora normal o científica para conversiones de medidas, etc.
- • Cronómetro—Incluye funciones de vuelta y de vuelta por distancia.
- • Sol y Luna—Muestra las horas de la salida y la puesta del sol, las fases de la luna y las posiciones del sol y la luna para cualquier fecha y hora dadas.
- • Caza y pesca—Muestra una tabla de las mejores horas para cazar y pescar para cualquier localización y fecha dadas.
- • Juegos—Incluye una serie de estimulantes juegos , algunos de los cuales incorporan navegación por GPS.

# **GPS Navigation Navegación GPS**

# **La Página del Menú Principal**

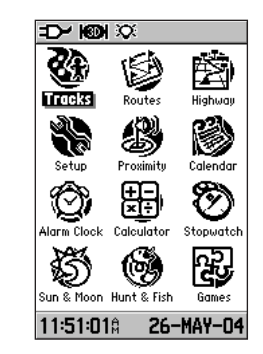

Página del Menú Principal

# **GPS Navigation Navegación GPS**

# **Waypoints**

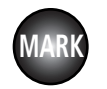

TREE STAND

Pulse MARK para crear un waypoint en su localización actual. El waypoint aparecerá en la Página del Mapa con un nombre y un símbolo.

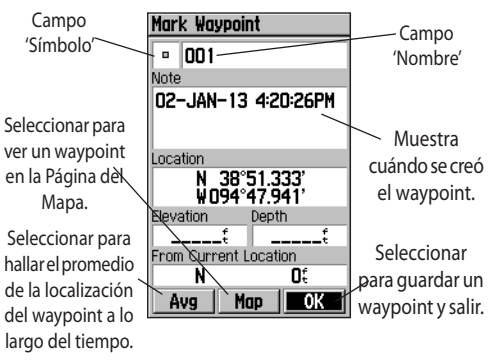

Página Marcar Waypoint

## Crear Waypoints

Un waypoint es cualquier punto de la Página del Mapa que se guarda en la memoria. Podrá marcar (crear) un waypoint en su localización actual o en otra localización del mapa. El GPS 60 automáticamente guarda los waypoints, de manera que pueda verlos en cualquier momento en la Página del Mapa.

## **Cómo marcar un waypoint en su localización actual:**

- 1. Pulse **MARK** desde cualquier página. Se abrirá la Página Marcar Waypoint.
- 2. Para cambiar el nombre del waypoint, use la tecla **CURSOR** para seleccionar el campo 'Nombre' y pulse **ENTER** para mostrar en pantalla el teclado. Use las teclas **cURSOR** y **ENTER** para seleccionar un nombre para el waypoint. Si elige un nombre que haya usado ya, se abrirá en pantalla el mensaje 'Waypoint ya existente'. Pulse **ENTER** para aceptar y elegir un nuevo nombre.
- 3. Para asignar un símbolo identificativo a un waypoint, use la tecla **CURSOR** para seleccionar el campo 'Símbolo' y pulse **ENTER**. Elija un símbolo del menú y pulse **ENTER**.
- 4. Para guardar un waypoint, seleccione 'OK' y pulse **ENTER**. Si no desea guardar el waypoint, pulse **QUIT** para salir.

## **GPS Navigation Cómo crear un waypoint con la flecha de pan del mapa:**

- 1. En la Página del Mapa, pulse la tecla **CURSOR** para activar y desplazar la flecha de pan del mapa al lugar donde desee guardar un waypoint.
- 2. Pulse **ENTER** para marcar waypoint. Si, en ese punto, no hay información cartográfica, se abrirá el mensaje: '¿Desea crear un waypoint de usuario aquí?' Seleccione 'Sí' y vuelva a pulsar **ENTER**. Se abrirá la Página Información del waypoint. Si lo desea, cambie el nombre y el símbolo al waypoint. Después, seleccione 'Mapa' para ver el waypoint en el mapa o seleccione 'Go To' para navegar hacia dicho waypoint.

## Crear un waypoint Hombre al Agua (MOB)

Un waypoint Hombre al Agua (MOB) es un tipo especial de waypoint que se usa normalmente cuando se navega por agua. Los waypoints MOB son especialmente útiles cuando no es posible detenerse rápidamente y desea volver a un punto en el que no hay señales terrestres para usar como referencia. Cuando marque un waypoint MOB, el GPS 60 guardará su localización actual y, automáticamente, creará un ruta para volver a dicho punto.

## **Cómo crear un waypoint MOB:**

- 1. Mantenga pulsada la tecla FIND para mostrar el aviso MOB.
- 2. Seleccione 'Sí' y pulse **ENTER**. Se abrirá la Página del Mapa, donde se mostrará un recorrido desde su localización actual al punto MOB. Use el recorrido para navegar hasta el punto MOB.

# **Navegación GPS**

# **Waypoints**

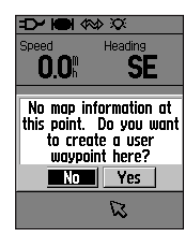

Crear un waypoint con la flecha pan del mapa.

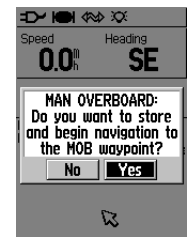

# **Waypoints**

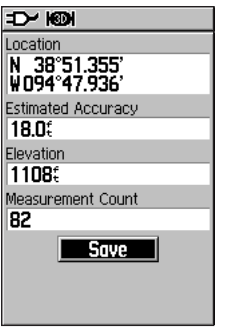

Página Promedio de Localización Mientras espera, la posición del waypoint se hará más precisa.

## Calcular el promedio de localización de un waypoint

El GPS 60 puede calcular el promedio de posición de un waypoint a lo largo del tiempo para hacer más precisa la localización del waypoint. También podrá calcular el promedio de localización de un waypoint en cualquier momento desde el menú de opciones Waypoint.

## **Cómo calcular el promedio de localización de un waypoint a lo largo del tiempo:**

- 1. Pulse **MARK** para marcar un waypoint. Seleccione 'Media' y pulse **ENTER**. Se abrirá la Página Promedio de localización. Se comenzará a calcular automáticamente.
- 2. Espere mientras el GPS 60 calcula una localización más precisa para el waypoint. Mientras observa como el equipo lleva a cabo esta operación, advertirá que el número que aparece en el campo 'Precisión estimada' disminuye a medida que el GPS 60 va realizando más mediciones.
- 3. Seleccione 'Guardar' y pulse **ENTER** para guardar el waypoint.
- O
- 1. Pulse **FIND**, seleccione 'Waypoints' y abra un waypoint ya existente (consulte p. 23 para más instrucciones).
- 2. Pulse **MENU** y seleccione 'Localización normal.' Después, siga los pasos dos y tres explicados anteriormente.

### Editar un waypoint

Podrá cambiar el nombre del waypoint, el símbolo del mapa, las coordenadas de localización o la altura o borrar un waypoint existente en cualquier momento desde la Página Información del waypoint. Para información detallada sobre cómo buscar y ver las Páginas Información del waypoint, consulte "Buscar Waypoints", p. 23.

## **Cómo editar o borrar un waypoint:**

- 1. Pulse **FIND**, use la tecla **CURSOR** para seleccionar 'Waypoints' y pulse **ENTER**.
- 2. Seleccione de la lista el waypoint que desee editar y pulse **ENTER**. Se abrirá la Página Información del waypoint.
- 3. Realice los cambios necesarios en los campos del nombre, símbolo o altura como se describe anteriormente. Para borrar el waypoint, seleccione 'Borrar' y pulse **ENTER**.
- 3. Pulse QUIT para cerrar y guardar los cambios.

## **Cómo desplazar un waypoint en la Página del Mapa:**

- 1. Pulse **FIND**, use la tecla **CURSOR** para seleccionar 'Waypoints' y pulse **ENTER**.
- 2. Seleccione de la lista el waypoint que desee editar y pulse **ENTER**. Se abrirá la Página Información de waypoint.
- 3. Seleccione 'Mapa' situado en la parte inferior de la página y pulse **ENTER** para mostrar el waypoint en el mapa. Vuelva a pulsar **ENTER** para activar la flecha de pan del mapa.
- 5. Use la tecla **CURSOR** para arrastrar el waypoint al lugar donde desee desplazarlo en el mapa. Después, pulse **ENTER**.

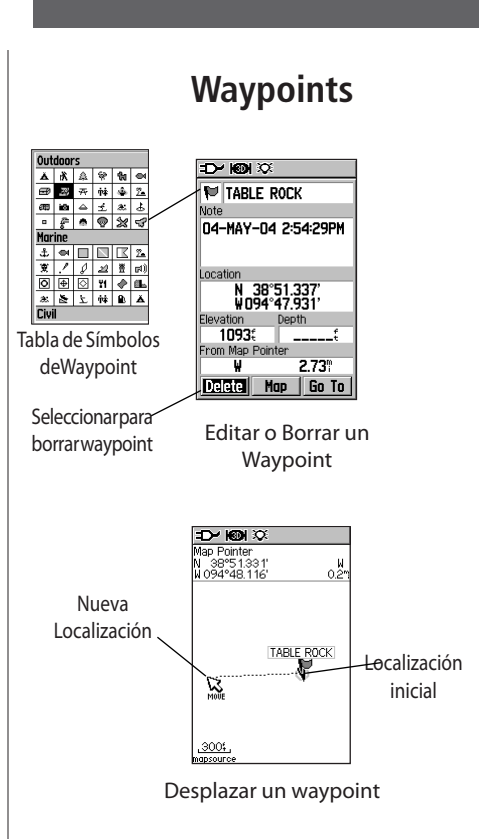

# **GPS Navigation Navegación GPS**

# **GPS Navigation Navegación GPS**

# **Waypoints**

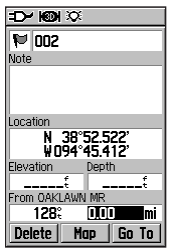

Página Proyectar Waypoint

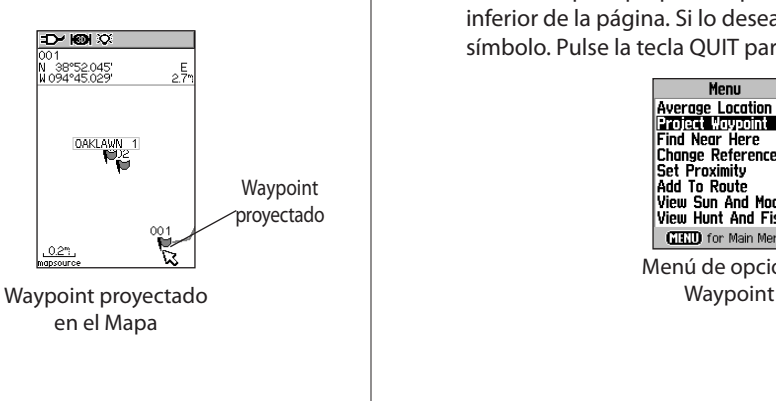

### Proyectar un waypoint

Podrá crear un waypoint que se localiza a una cierta distancia y rumbo de un waypoint ya existente u otro punto del mapa. Crear un waypoint de esta manera se llama proyectar un waypoint.

## **Cómo proyectar un waypoint:**

- 1. Pulse **FIND**, use la tecla **CURSOR** para seleccionar 'Waypoints'y pulse **ENTER**.
- 2. Seleccione de la lista el waypoint que desee editar y pulse **ENTER**. Se abrirá la Página Información del waypoint.
- 3. Pulse la tecla MENU para mostrar el Menú de opciones. Seleccione 'Proyectar waypoint' y pulse ENTER para mostrar la Página Proyectar Waypoint.
- 4. Introduzca la distancia y el rumbo al waypoint proyectado en los campos apropiados que se encuentran en la parte inferior de la página. Si lo desea, cambie el nombre y el símbolo. Pulse la tecla QUIT para guardar y salir.

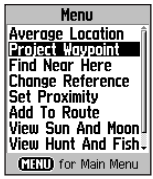

Menú de opciones

### Waypoints de Proximidad

La Página Waypoints de proximidad le permitirá establecer waypoints que tengan alrededor círculos de aviso a distancias especificadas. La alarma le ayudará a evitar localizaciones que están restringidas o que son peligrosas.

## **Cómo crear un waypoint de proximidad:**

- 1. Pulse **PAGE** hasta que vea la Página del Menú Principal. Seleccione'Proximidad' y pulse **ENTER**.
- 2. Pulse **ENTER** para mostrar en pantalla el Menú Buscar. (Vea p. 22 para instrucciones sobre cómo usar la Función Buscar).
- 3. Seleccione un waypoint de la Lista de Waypoints y pulse **ENTER** para mostrar en pantalla la Página Información de waypoint.
- 4. Seleccione 'Usar', situado en la parte inferior de la página y pulse **ENTER** para situar el punto de la lista en la Página Waypoints de proximidad.
- 5. Use la tecla **CURSOR** para seleccionar el campo Radio, si desea introducir un valor distinto del de 1 milla que se da por defecto.
- 6. Seleccione 'Alarmas de proximidad' y pulse **ENTER** para activar la función. Cuando dispare una alarma, se oirá un sonido y se abrirá el mensaje 'Cerca de punto de proximidad'. Cuando salga del radio configurado, aparecerá el mensaje 'Dejando punto de proximidad'.
- 7. Para eliminar o revisar una única entrada, pulse **ENTER**. Para eliminar de la lista todos los waypoints, pulse **MENU** y seleccione 'Eliminar Todo'.

# **GPS Navigation Navegación GPS**

**Waypoints**

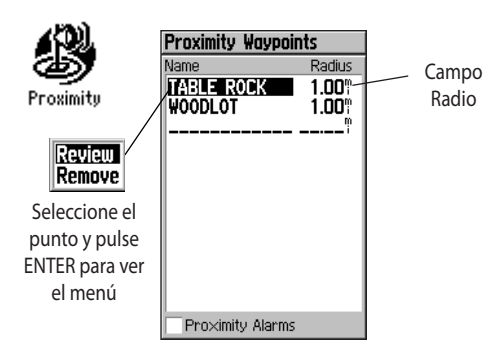

Página Waypoints de proximidad

## **Buscar Lugares**

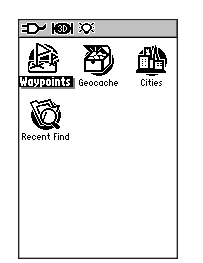

La Página Buscar sin datos opcionales MapSource

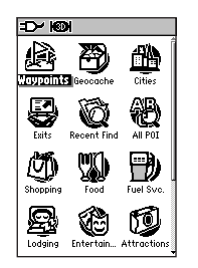

La Página Buscar con datos opcionales MapSource

### Usar la Página Buscar

Use la Página Buscar para buscar waypoints, puntos de geocaché, ciudades y últimos lugares buscados. Si ha cargado la información opcional Puntos de Interés MapSource, también podrá buscar restaurantes, alojamientos, salidas, servicios y mucho más. Si no ha cargado esta información adicional, no podrá disponer de estas opciones de búsqueda.

Para acceder a la Página Buscar, pulse la tecla FIND y suéltela. Para buscar un tipo determinado de punto, use la tecla CURSOR para seleccionar el icono apropiado y pulse ENTER.

Cuando haya elegido una categoría de búsqueda, se abrirá una lista de puntos. Por defecto, la lista contendrá sólo aquellos elementos que se encuentren cerca de su localización actual o de la flecha de pan (si se encuentra activa). Para buscar lugares por nombre, pulse MENU y seleccione 'Buscar por Nombre'. Para buscar lugares próximos a su localización actua, pulse MENU and seleccione 'Buscar Más Cercano'.

#### Buscar waypoints

Use la Página Buscar para localizar waypoints de manera rápida y sencilla. Todos los waypoints aparecen listados en orden alfabético. Cuando haya seleccionado un waypoint, podrá verlo en el mapa, editar el waypoint o crear una ruta hacia él desde su localización actual.

### **Cómo buscar un waypoint:**

- 1. Pulse **FIND** para mostrar la Página Buscar. Seleccione'Waypoints' y pulse **ENTER** para mostrar la Lista de waypoints.
- 2. Use la tecla **CURSOR** para desplazarse hacia arriba y hacia abajo por la lista para buscar un waypoint. Si la lista es grande, pulse MENU para mostrar una lista de opciones de búsqueda.
	- • 'Buscar por Nombre' le permitirá introducir el nombre del waypoint en el campo de búsqueda.
	- • 'Buscar Más Cercano'presenta una lista de los waypoints que se encuentran cerca de su localización actual.
	- 'Seleccionar Símbolo' presenta una lista de waypoints que tiene un símbolo determinado.
	- • 'Cambiar Referencia' le permitirá usar la flecha de pan para seleccionar un punto en el mapa distinto de su localización actual.
- 4. Seleccione el que esté buscando y pulse **ENTER**. Se abrirá la Página Información de Waypoint. Para editar el waypoint, seleccione cualquier campo, pulse **ENTER** y realice los cambios correspondientes. Para ver el waypoint en la Página del Mapa, seleccione 'Mapa'. Para crear una ruta al waypoint, seleccione 'Go To.'

# **Navegación GPS**

# **Buscar Lugares**

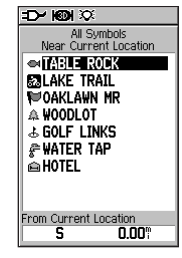

La Página Buscar Waypoint Pulse ENTER para ver la Página Información de waypoint

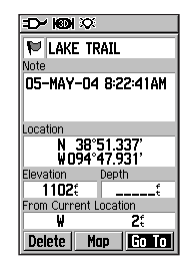

Página Información de waypoint Desde esta página, podrá borrar el waypoint, verlo en el mapa o crear una ruta hacia él desde su localización actual.

# **Buscar Lugares**

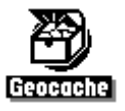

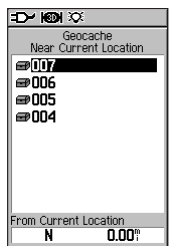

La Página Buscar Geocaché

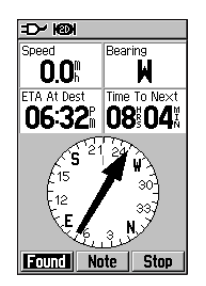

Cuando navegue hacia un punto de geocaché, la Página del Compás cambiará a modo Navegación Geocaché. Cuando haya encontrado el geocaché, seleccione 'Encontrado'.

## Buscar Puntos de geocaché

La función Buscar Geocaché le permitirá ver una lista de puntos de geocaché que haya introducido en su GPS 60 o que haya descargado de Internet. Un punto de geocaché es un waypoint con un símbolo especial de geocaché. Para más información sobre puntos de geocaché, consulte la p. 47 o visite nuestra página web,

http://www.garmin.com/outdoor/geocaching.

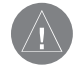

NotA: Antes de configurar y situar estaciones físicas de geocaché en terrenos públicos o privados, asegúrese de que no incumple ninguna normativa o ley que regule el uso de dichas propiedades.

## **Cómo buscar un punto de geocaché:**

- 1. Pulse **FIND** para mostrar la Página Buscar. Use la tecla **CURSOR** para seleccionar 'Geocaché' y pulse **ENTER**.
- 2. Pulse **MENU** y elija 'Mostrar Caché encontrado' para mostrar puntos de geocaché que ya haya encontrado. Elija 'Mostrar Caché no encontrado' para mostrar puntos de geocaché que no haya encontrado todavía.
- 3. Use la tecla **CURSOR** para seleccionar el punto de geocaché que desee buscar y pulse **ENTER** para mostrar la Página de Información.
- 4. Para ver el punto en el mapa, seleccione 'Mapa'. Para crear una ruta a dicho punto, seleccione 'Go To.' Cuando navegue hacia un punto de geocaché, la Página del Compás cambiará a modo Navegación Geocaché y podrá ver cualquier información adicional sobre la localización de caché descargado seleccionando 'Nota'.

#### Buscar ciudades

La función Buscar ciudades le permitirá buscar ciudades de todo el mundo. Cuando haya encontrado una ciudad, podrá verla en el mapa o crear una ruta hacia dicha ciudad.

## **Cómo buscar una ciudad:**

- 1. Desde la Página Buscar, use la tecla CURSOR para seleccionar 'Ciudades' y pulse **ENTER**.
- 2. Para buscar una ciudad por nombre, pulse **MENU** y seleccione 'Buscar por nombre'. Seleccione 'Más cercano conteniendo' para limitar la lista de ciudades a una letra o una combinación de letras. Seleccione 'Cambiar referencia' para buscar cerca de un punto del mapa diferente de su localización actual.
- 3. Si va a buscar una ciudad por nombre, comience deletreando el nombre de la ciudad en el teclado con las teclas **CURSOR** y **ENTER**. A medida que introduzca letras en el teclado, la lista de ciudades irá cambiando para mostrar las ciudades que contiene esas letrasA. Cuando vea en la lista la ciudad que está buscando, seleccione 'OK' en el teclado y, después, use la tecla **CURSOR** para seleccionar la ciudad de la lista. Pulse **ENTER**.
- 4. Para guardar la ciudad como waypoint, seleccione 'Guardar'. Para ver la ciudad en el mapa, seleccione 'Mapa'. Para crear una ruta hacia dicha ciudad desde su localización actual, seleccione 'Goto'.

# **Navegación GPS**

# **Buscar Lugares**

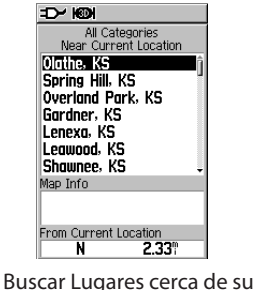

Localización actual

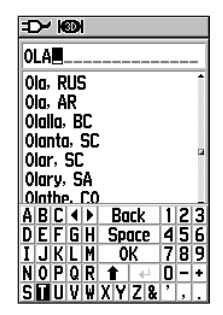

Buscar Ciudades por nombre

## **Buscar Lugares**

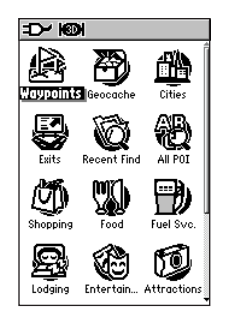

La Página Buscar—Detallada

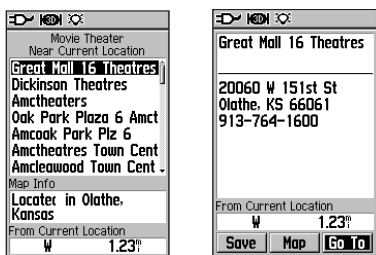

Cuando busque un Punto de Interés, pulse ENTER para ver la dirección y el número de teléfono o crear una ruta a ese punto.

## Buscar Puntos de Interés

Si ha cargado cartografía opcional de Puntos de Interés (PDI) MapSource, podrá buscar todos los Puntos de Interés, inclusive restaurantes, salidas de autopista, alojamiento, servicios y mucho más. Tenga en cuenta que no verá estas opciones de búsqueda en la Página Buscar sino ha cargado la cartografía adicional.

Si busca un restaurante u otro Punto de Interés, como un McDonald's˚, en la lista de puntos sólo aparecerá la localización más próxima a usted. Si busca por nombre, en la lista aparecerán todas las localizaciones de McDonald's. Consulte la p. 22 para instrucciones sobre cómo buscar por nombre.

## **Cómo buscar un punto de interés:**

- 1. Desde la Página Buscar, use la tecla **CURSOR** para seleccionar el icono Todos los PDI u otro icono de Puntos de Interés y pulse **ENTER**.
- 2. Pulse **MENU** para elegir una opción de búsqueda diferente o elija 'Seleccionar categoría' para limitar su búsqueda.
- 3. Seleccione el punto que desee buscar y pulse **ENTER** para mostrar la Página de Información para dicho punto. Para ver el punto en la Página del Mapa, seleccione 'Mapa'. Para crear una ruta hacia dicho punto, seleccione 'Goto'.

### Buscar un lugar buscado recientemente

La Página de Búsquedas Recientes guarda en una lista todas las búsquedas que haya realizado últimamente. El último lugar que haya buscado aparecerá en la parte superior de la lista. Cuando haya excedido el número máximo de entradas que permite la lista, se borrarán las entradas más antiguas.

### **Cómo ver un elemento buscado recientemente:**

- 1. Desde la Página Buscar, use la tecla CURSOR para seleccionar Búsquedas Recientes y pulse **ENTER**.
- 2. Use la tecla **CURSOR** para seleccionar el último lugar que haya buscado que desee ver y pulse **ENTER** para mostrar la Página de Información para dicho elemento.

### Menú de opciones de la Página de Información del Punto

El menú para cada Página de Información del punto es el mismo. Use este menú de opciones para buscar y navegar hacia puntos:

## **Cómo usar el Menú de opciones de la Página Buscar Información del elemento:**

- 1. Con la página de Información abierta para un elemento Buscar, pulse MENU para abrir el Menú de opciones.
- 2. Use la tecla CURSOR para seleccionar la opción que desee y pulse ENTER.

# **Navegación GPS**

## **Buscar Lugares**

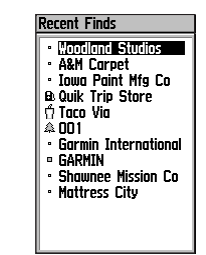

La Página Búsquedas Recientes Varios de los últimos puntos que haya buscado aparecen listados en la Página Búsquedas Recientes en orden, del más reciente al menos reciente.

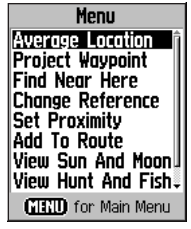

Menú de la Página de Información del punto

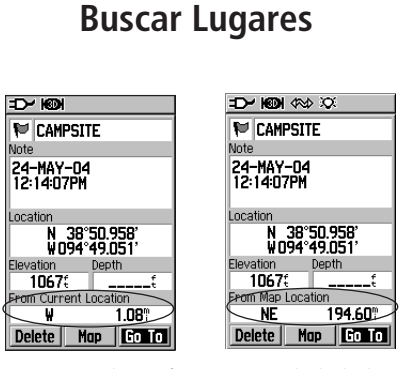

Use la opción 'Cambiar Referencia' para calcular la distancia y rumbo al waypoint desde cualquier punto del mapa hasta el waypoint. El campo 'Desde Localización actual' cambia a 'Desde Localización del Mapa'

- • Localización normal—Se usa sólo con waypoints, recoge muestras de la localización de un waypoint a lo largo del tiempo y halla el promedio del resultado para obtener una referencia más precisa de la posición (consulte p. 18).
- • Proyectar Waypoint—Crea un nuevo waypoint a una cierta distancia y rumbo al waypoint alejado del este punto (consulte p. 20).
- • Buscar cerca de aquí—Se usa para localizar otro waypoint o punto de interés cerca de este punto.
- • Cambiar Referencia—Cambia el campo 'Desde Localización actual' en la página de Información por 'Desde Localización del Mapa' y le permite seleccionar una nueva localización del mapa para calcular distancia y rumbo al waypoint.
- • Configurar Proximidad—Cambia este punto a un waypoint de proximidad (consulte p. 21).
- • Añadir a Ruta—Incluye este elemento en una nueva ruta o lo añade a una ruta ya existente (consulte p. 35).
- • Visualizar Sol y Luna—Muestra las tablas astronómicas del sol y la luna para este punto.
- • Visualizar Caza y Pesca—Muestra las tablas de caza y pesca para este punto.
- • Información del Mapa—Muestra información sobre la cartografía de la que salió este punto (si aplica).
- • Reposición Aquí—Le permite desplazar el punto hasta su localización actual (sólo waypoints).
### Usar un Track Log

La función Tracks crea un rastro electrónico en la Página del Mapa mientras se desplaza. Este rastro se llama Track Log y contiene información sobre los puntos del recorrido, inclusive hora, posición y altura.

Podrá usar un Track Log para realizar una de las siguientes acciones:

- • Grabar y guardar sus movimientos para un lugar y hora determinados.
- • Medir el área de cualquier espacio que abarque.
- • Volver a trazar su recorrido.

### **Cómo crear un Track Log:**

- 1. Pulse la tecla **PAGE** y suéltela cuando vea la Página del Menú Principal. Después, use la tecla CURSOR para seleccionar 'Tracks' y pulse **ENTER**.
- 2. Asegúrese de que el botón 'Activado' situado junto al Track Log está seleccionado. Si no lo está, use la tecla **CURSOR**  para seleccionarlo y pulse **ENTER**.
- 3. Para configurar un track log, seleccione 'Configurar' y pulse **ENTER** para mostrar la página de configuración. Seleccione 'Sustituir datos antiguos' para continuar grabando cuando esté completo sobreescribiendo los datos más antiguos con datos nuevos. (Continúa en la página siguiente.)

## **Tracks**

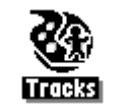

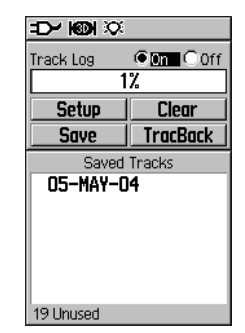

La Página Tracks

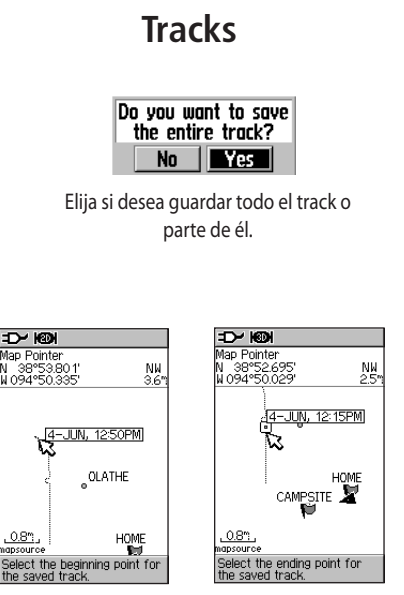

Guardar parte de un track Elija el punto de inicio y el punto final para el track guardado. Después, seleccione 'OK' para guardar.

- 4. Seleccione el campo 'Método de grabación' y pulse **ENTER**. Elija entre 'Distancia', 'Tiempo' o 'Auto'. Puesto que un track está constituído por una serie de puntos que definen el recorrido de su trayecto, se pueden situar apartado uno del siguiente a una distancia especificada o a un intervalo del tiempo especificado por el usuario. 'Auto' elige automáticamente cómo grabar los puntos de track.
- 5. Elija un intervalo para configurar los puntos de track en el campo 'Intervalo'. Podrá elegir entre los valores de distancia, tiempo o frecuencia.
- 6. Pulse **QUIT** para volver a la Página del Track Log.

### **Cómo guardar un Track Log:**

- 1. Con la Página Tracks en pantalla, seleccione 'Guardar' y pulse **ENTER**.
- 2. Elija si desea guardar todo el track o parte de él. Si desea guardar parte del track, seleccione 'No' cuando se le solicite. Después, seleccione los puntos inicial y final para el track guardado en la Página del Mapa y pulse **ENTER**.

### Página del Track guardado

Desde la Página del Track guardado, podrá cambiar el nombre al track, ver la distancia del track y calcular el área que abarca el track (podrá calcularla incluso si el track no está cerrado). Los botones que aparecen en la parte inferior de la pantalla le permitirán guardar (OK), borrar, ver el track en la Página del Mapa y navegar a la inversa el track (TracBack).

### **Cómo ver el track en la Página del Mapa:**

- 1. Desde la Página Tracks, seleccione cualquier track guardado y pulse **ENTER**.
- 2. Seleccione 'Mapa' y pulse **ENTER**.

### **Cómo calcular un área con tracks:**

- 1. Desde la Página Tracks, pulse **MENU**, seleccione 'Cáculo del área' y pulse **ENTER**.
- 2. Pulse **ENTER** para iniciar el cálculo cuando cree tracks en la Página del Mapa.
- 3. Cuando haya finalizado de definir el área, pulse **ENTER** para detenerlo.
- 4. Vuelva a pulsar **ENTER** para guardar el nuevo track en la Lista de Tracks guardados.

## **Navegación GPS**

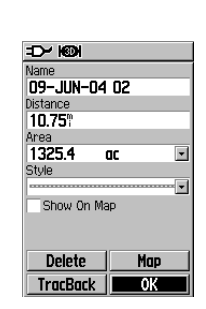

**Tracks**

La Página de Tracks guardados

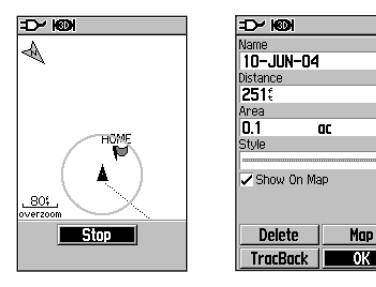

Calcular el área de un track

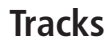

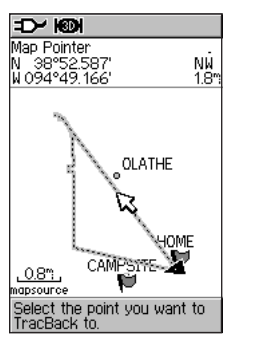

Seleccione el punto hacia el que desee realizar un TracBack y, después, pulse ENTER para comenzar a navegar el track a la inversa.

### **Cómo usar la función TracBack:**

- 1. Desde la Página Tracks o desde la Página de Tracks guardados, seleccione 'TracBack' y pulse **ENTER**.
- 2. Seleccione el punto hacia el que desee realizar el TracBack usando la tecla **cursor** para desplazar la flecha de pan por el mapa. Después, pulse **ENTER** para comenzar a navegar el **TracBack**
- 3. Cuando se abra la Página de Navegación TracBack, en la parte superior de la página aparecerán las indicaciones hacia el primer giro del track. Desplácese en la dirección del primer giro. Cuando haya llegado al primer giro, en pantalla, aparecerán las indicaciones para el giro siguiente y así sucesivamente hasta que haya llegado a su destino.
- 4. Para salir del TracBack, pulse **MENU** y seleccione 'Detener navegación'.

### **Cómo crear un waypoint en un track guardado:**

- 1. Desde la Página Tracks, seleccione un track guardado y pulse **ENTER**. Después, seleccione 'Mapa' y pulse **ENTER**.
- 2. Use la tecla **cursor** para desplazar la flecha de pan hasta el punto que desee marcar como waypoint. Pulse **ENTER,** seleccione 'Sí' y vuelva a pulsar **ENTER** para mostrar en pantalla la Página Marcar Waypoint.
- 2. Personalice el waypoint de usuario como desee (consulte p. 16). Después, seleccione 'OK' y pulse **ENTER** para guardar.

# **GPS Navigation Navegación GPS**

### Crear y usar una ruta

Una ruta le proporciona indicaciones en línea recta de un punto a otro, o de un punto a varios. El GPS 60 puede almacenar cincuenta rutas que pueden contener hasta 250 puntos cada una. Podrá crear, con la Página Rutas, rutas que incluyan waypoints o puntos de interés. Con el software cartográfico MapSource y su ordenador personal, podrá crear rutas complejas y transferirlas a su GPS 60. Las rutas creadas se guardan automáticamente en una lista de la Página Rutas. Podrá editar una ruta en cualquier momento que lo desee.

### **Cómo crear una ruta:**

- 1. Desde la Página del Menú Principal, use la tecla **CURSOR** para seleccionar 'Rutas' y pulse **ENTER**.
- 2. Seleccione 'Nuevo' y pulse **ENTER**.
- 3. Seleccione <Seleccionar Siguiente Punto> y pulse **ENTER** para añadir un waypoint u otro punto a su ruta. Se abrirá la página Buscar.
- 4. Para añadir un waypoint, seleccione ' Waypoints' y elija el waypoint que desee añadir a la ruta. Para añadir otros puntos, seleccione la categoría correcta y elija el punto que desee añadir a la ruta. Consulte "Buscar Lugares", p. 22 para más información. Después, seleccione 'Usar' y pulse **ENTER**.
- 5. Repita los pasos 3 y 4 para añadir más puntos a la ruta. Cuando haya finalizado de añadir puntos, seleccione 'Navegar' y pulse **ENTER** para comenzar a usar la ruta o pulse **QUIT** para salir y guardar la ruta en la Página Rutas.

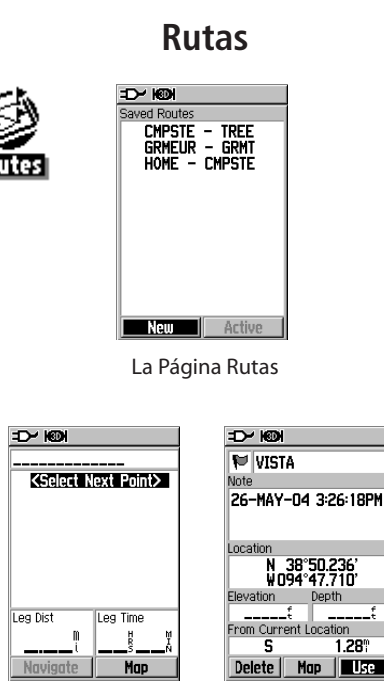

Elija '<Seleccionar Siguiente Punto>' y localice el waypoint que desee añadir a la ruta. Después, seleccione 'Usar.'

# **GPS Navigation Navegación GPS**

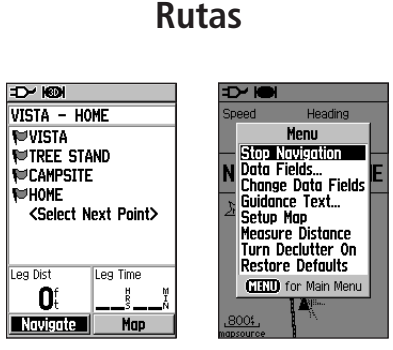

Iniciar y detener navegación

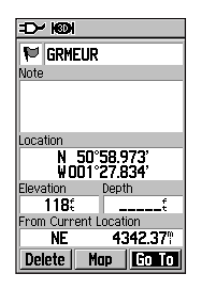

Crear una ruta con 'Goto'

### **Cómo activar una ruta guardada:**

- 1. Desde la Página del Menú Principal, use la tecla **CURSOR** para seleccionar 'Rutas' y pulse **ENTER**.
- 2. Seleccione la ruta de la lista que desee usar y pulse **ENTER**.
- 3. Seleccione 'Navegar' y pulse **ENTER**.

### **Cómo dejar de navegar una ruta:**

- 1. Desde la Página del Mapa, pulse **MENU**.
- 2. Seleccione 'Detener Navegación' y pulse **ENTER**.

### Crear rutas con un 'Goto'

Podrá crear una ruta rápidamente desde su localización actual hacia un waypoint u otro punto de interés usando la función 'Goto'. Use la Página Buscar para buscar un waypoint o punto de interés. Consulte "Buscar Waypoints", p. 22, para obtener instrucciones. Cuando haya seleccionado un waypoint o punto de interés, seleccione 'Goto' en la página de detalles y pulse ENTER. Su GPS 60 creará una ruta en línea recta desde su localización actual hasta dicho punto.

### Editar rutas

Cuando haya creado una ruta, se guardará automáticamente en la lista de la Página Rutas. Su GPS 60 pone nombre a la ruta usando los nombres del primer y último waypoints. Seleccione una ruta y pulse ENTER para ver una lista de todos los puntos incluidos en la ruta. Desde esta página, podrá cambiar el orden de los puntos, insertar o sustituir puntos, borrar puntos o usar la ruta tal y como se creó.

### **Cómo añadir un waypoint a una ruta:**

- 1. Seleccione una ruta guardada en la Página Rutas y pulse **ENTER**. Después, seleccione un waypoint y pulse **ENTER**.
- 2. Elija 'Insertar' del menú y pulse **ENTER**.
- 3. Añada un waypoint u otro punto a una ruta con la Página Buscar. Para más información,vea "Buscar Lugares" p. 22.

### **Cómo eliminar un waypoint de una ruta:**

- 1. Seleccione una ruta guardada en la Página Rutas y pulse **ENTER**. Después, seleccione un waypoint y pulse **ENTER**.
- 2. Elija 'Eliminar' del menú y pulse **ENTER**.

### **Cómo cambiar el orden de los waypoints de una ruta:**

- 1. Seleccione una ruta guardada en la Página Rutas y pulse **ENTER**. Después, seleccione el punto que desee desplazar y pulse **ENTER**.
- 2. Elija del menú 'Mover' y pulse **ENTER**.
- 3. Use la tecla CURSOR para desplazar el punto arriba o abajo en la lista. Cuando haya finalizado, pulse **ENTER**.

## **Navegación GPS**

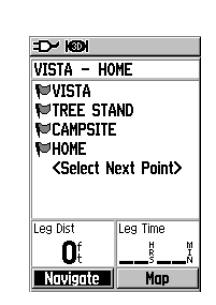

**Rutas**

Desde la Página de Detalles de ruta guardada, seleccione un punto de la ruta y pulse ENTER para acceder al menú de opciones del punto (consultar a continución).

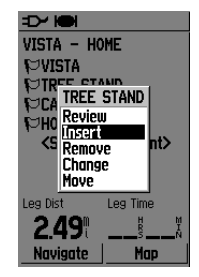

El Menú de Opciones del punto

## **Rutas**

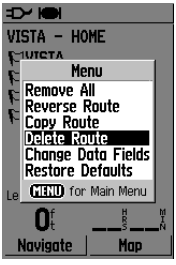

Borrar una ruta

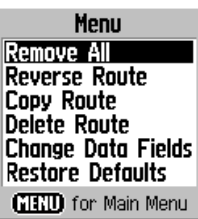

El Menú de la Página de Detalles de ruta

### **Cómo sustituir un punto de una ruta por otro:**

- 1. Seleccione una ruta guardada en la Página Rutas y pulse **ENTER**. Después, seleccione un waypoint o punto de la ruta y pulse **ENTER**.
- 2. Elija del menú 'Cambiar' y pulse **ENTER**.
- 3. Añada un nuevo waypoint u otro punto desde la Página Buscar. Para más información, consulte "Buscar Lugares", p.22.

### **Cómo borrar la ruta:**

- 1. Seleccione una ruta guardada en la Página Rutas y pulse **ENTER**. Después, pulse **MENU**.
- 2. Seleccione 'Borrar ruta' y pulse **ENTER**. Después, seleccione 'Sí' y pulse **ENTER**.

### **Cómo borrar todas las rutas:**

- 1. Desde la Página del Menú Principal, use la tecla **CURSOR** para seleccionar 'Rutas' y pulse **ENTER**.
- 2. Pulse **MENU** para abrir el menú de la Página Rutas. Seleccione 'Borrar todas las rutas' y pulse **ENTER**. Después, seleccione 'Sí' y pulse **ENTER**.

### Usar el menú de la Página de Detalles de ruta

Con el menú de la Página de Detalles de ruta, podrá realizar cambios en las rutas. Para acceder a este menú, seleccione una ruta guardada en la Página Rutas y pulse ENTER. Después, pulse MENU. Use el menú para eliminar todos los puntos de una ruta, invertir, copiar o borrar la ruta, cambiar los campos de datos de la parte inferior de la página o restablecer los valores por defecto de la ruta.

### Función avanzada: Cambiar la transición de ruta

Si ha incluído varios puntos en la ruta, puede que desee usar la función Transición de ruta para decirle a su GPS 60 cuando desea que le dirija a un nuevo waypoint de la ruta. Por defecto, el GPS 60 le dirije automáticamente al siguiente waypoint; esta configuración funciona bien en la mayoría de los casos. Podrá cambiar la Transición de ruta en situaciones en las que el método automático no funciona.

Podrá elegir entre navegar hacia el siguiente waypoint de la ruta manualmente (elija a continuación 'Manual') o navegar al siguiente waypoint cuando se acerque a una cierta distancia del waypoint (elija a continuación 'Distancia').

### **Cómo cambiar la Transición de ruta para una ruta:**

- 1. Desde la página del Menú Principal, use la tecla **CURSOR**  para seleccionar 'Rutas' y pulse **ENTER**. Después, pulse **MENU**.
- 2. Seleccione 'Configurar Transición de ruta' y pulse **ENTER**.
- 3. Pulse **ENTER**, seleccione 'Auto', 'Manual' o 'Distancia' y pulse **ENTER**. Si selecciona 'Distancia', introduzca, en el campo 'Radio', un radio en millas.

## **Navegación GPS**

## **Rutas**

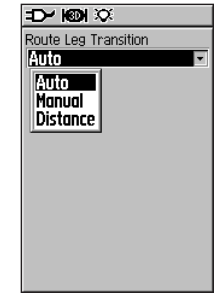

#### Opciones de Transición de ruta

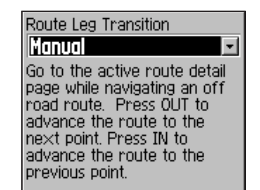

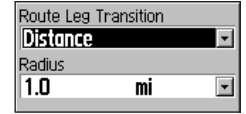

Si elige 'Manual', siga las instrucciones para llevar una ruta hasta el siguiente punto. I Si elige 'Distancia', especifique un valor para el radio.

**FOULDNEY** 

## **La Página de la Autopista**

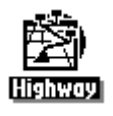

| Speed              | Dist To Next |
|--------------------|--------------|
| 0.OII              | 0.83"        |
| <b>ETA At Dest</b> | Time To Next |
| 01:36 P            | 01 22        |
|                    |              |
|                    |              |
|                    |              |
|                    |              |
|                    |              |
|                    |              |

La Página de la Autopista

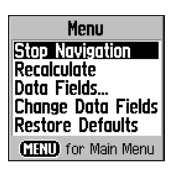

Pulse MENU para acceder a una lista de opciones para la Página de la Autopista.

### Navigar con la Página de la Autopista

La Página de Autopista es un gráfico tridimensional de la ruta por la que esté navegando en ese momento. Para acceder a la Página de la Autopista, en la Página del Menú Principal, seleccione Autopista y pulse ENTER. Cuando navegue una ruta, la Página de la Autopista mostrará en pantalla cada waypoint que se aproxime y le guiará visualmente hasta su destino. Su ruta aparecerá cómo una línea oscura. Podrá realizar zooms de acercamiento y de alejamiento en la pantalla gráfica y podrá cambiar el aspecto de la Página de la Autopista. Tenga en cuenta que si no está navegando por una ruta en ese momento, la Página de la Autopista aparecerá vacía.

### **Cómo navegar usando la Página de la Autopista:**

- 1. Crear o abrir una ruta guardada y comenzar a navegar.
- 2. Desde la Página del Menú Principal, seleccione 'Autopista' y pulse **ENTER**.
- 3. Pulse **MENU** para dejar de navegar, cambiar el número o tipo de campos de datos que aparecen o restablecer las configuraciones por defecto de los campos de datos. Seleccione la opción deseada y pulse **ENTER**.

### El Menú de configuración

El Menú de configuración le permitirá personalizar el GPS 60 para que se adapte a sus necesidades. Usando el Menú de Configuración, podrá ahorrar batería y podrá cambiar casi cualquier configuración del GPS 60. Para acceder al Menú de Configuración, desde la Página del Menú Principal, seleccione Configurar y pulse ENTER.

### Ahorrar pilas

Usar la retro iluminación, WAAS o usar con frecuencia los sonidos del teclado puede disminuir de manera considerable la duración de las pilas. Para ahorrar pilas. disminuya la intensidad y tiempo límite de la retro iluminación, no use WAAS con mucha frecuencia y desactivar los sonidos del teclado. También podrá cambiar las configuraciones del GPS a modo ahorro de baterías.

### **Cómo cambiar las configuraciones de la retro iluminación:**

- 1. Desde el Menú de Configuración, seleccione 'Pantalla' y pulse **ENTER**.
- 2. Seleccione el campo 'Apagado de luz de fondo' y pulse **ENTER**. Elija '15 segundos' para conservar la duración de las pilas y pulse **ENTER**.
- 3. Cambie el campo 'Nivel de la luz de fondo' a un porcentaje menor seleccionándolo y pulsado **ENTER** y, después, pulsando la tecla **CURSOR** hacia abajo.

### **Cómo desactivar WAAS:**

- 1. Desde el Menú de Configuración, seleccione 'Sistema' y pulse **ENTER**.
- 2. Seleccione el campo 'WAAS' y pulse **ENTER**. Elija del menú 'Desactivado' y pulse **ENTER**.

## **Navegación GPS**

## **El Menú de Configuración**

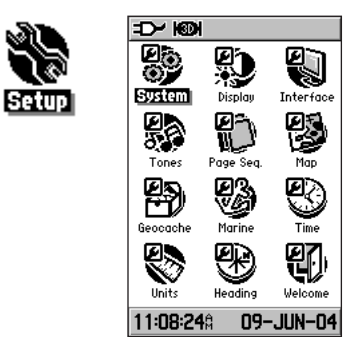

La Página del Menú de Configuración

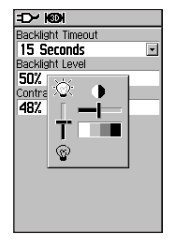

Ajustar el brillo y el tiempo límite de la retro iluminación

## **El Menú de Configuración**

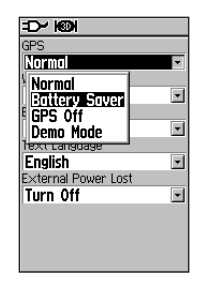

Modo Ahorro de pilas

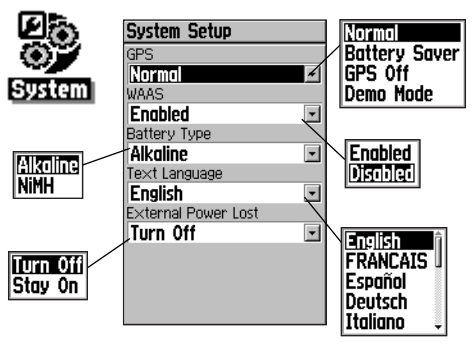

Página de Configuración del Sistema

### **Cómo desactivar el sonido del teclado:**

- 1. Desde el Menú de Configuración, seleccione 'Tonos' y pulse **ENTER**.
- 2. Seleccione la casilla de confirmación 'Silencio' y pulse **ENTER**.

### **Cómo poner el GPS en modo de ahorro de baterías:**

- 1. Desde el Menú de Configuración, seleccione Sistema y pulse **ENTER**.
- 2. Seleccione el campo 'GPS' y pulse **ENTER**. Elija 'Ahorro de baterías' del menú y pulse **ENTER**.

### Configuración del Sistema

La Página de Configuración del Sistema le permitirá seleccionar entre cuatro modos de funcionamiento del GPS, activar/desactivar WAAS, elegir el tipo de pila, elegir el idioma que aparecerá en pantalla y elegir que sucede cuando hay pérdida de alimentación externa.

### **Cómo cambiar una función de la Configuración del Sistema:**

- 1. Desde el Menú de Configuración, seleccione 'Sistema' y pulse **ENTER**. Use las teclas **CURSOR** y **ENTER** para seleccionar el campo de función y las opciones de configuración.
- 2. Con una opción destacada para un campo, pulse **ENTER** para seleccionarla. Para ver la versión del software actual para el GPS 60, pulse **MENU** y seleccione 'Versión del software'.

### Configuración de la Pantalla

La Página de Configuración de la Pantalla le permitirá configurar el tiempo límite de la retro iluminación, el nivel de brillo y el contraste de la pantalla. También podrá cambiar los niveles de brillo y contraste pulsando y soltando la tecla POWER. Para instrucciones sobre cómo cambiar los niveles de brillo y el contraste, consulte p. 6.

### Configuración de la Interfaz

La Página de Configuración de la Interfaz le permitirá controlar el formato de entrada/salida usado al conectar su equipo a un ordenador, dispositivo NMEA remoto, receptor de baliza DGPS u otro dispositivo que use un cable USB o de puerto serie.

Podrá disponer de las configuraciones siguientes:

GARMIN—El formato patentado usado para intercambiar con un ordenador waypoints, rutas, track logs y cartografía MapSource. Use esta opción cuando transfiera datos con software MapSource.

DGPS GARMIN—El formato patentado usado con un receptor diferencial de baliza (e.g., GBR 21). Le permitirá sintonizar el receptor de baliza directamente desde el GPS 60.

# **GPS Navigation Navegación GPS**

## **El Menú de Configuración**

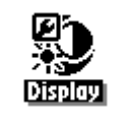

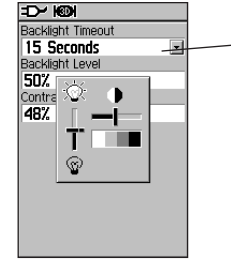

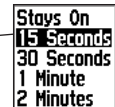

### **El Menú de Configuración**

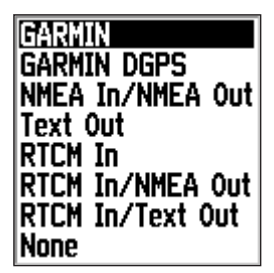

El Menú del Formato Serie

Entrada NMEA/Salida NMEA—Soporta la entrada y salida de datos NMEA 0183 estándar versión 3.01.

Salida de texto—Permite la salida del texto ASCII de localización e información de la velocidad. No es de entrada.

Entrada RTCM—Proporciona entrada de DGPS usando el formato estándar RTCM SC-104. No ofrece salida.

Entrada RTCM/Salida NMEA—Permite la entrada de DGPS usando el formato estándar RTCM SC-104 y soporta la salida de datos NMEA 0183 estándar versión 3.01.

Entrada RTCM/Salida de Texto—Permite la entrada de DGPS usando un formato estándar RTCM SC-104 y contiene la salida de texto ASCII simple, de localización e información de velocidad.

Ninguno—No proporciona funciones de interfaz.

### **Cómo cambiar el formato de datos serie:**

- 1. Desde el Menú de Configuración, seleccione 'Interfaz' y pulse **ENTER**.
- 2. Seleccione el campo 'Formato serie' y pulse **ENTER**.
- 3. Si selecciona Salida de Texto y/o Entrada RTCM, aparecerán campos adicionales. Use la tecla **CURSOR** para seleccionar 'Escala de Baudios' y pulse **ENTER**. Use la tecla **CURSOR** para seleccionar la configuración deseada y pulse **ENTER**.
- 4. Para DGPS Garmin o Entrada RTCM/Salida NMEA, use la tecla **CURSOR** para seleccionar 'Baliza' y pulse **ENTER**. Use la tecla **CURSOR** para seleccionar 'Detección' o 'Usuario' y pulse **ENTER**.

Si selecciona 'Detección', el GPS 60 controlará automáticamente el receptor de baliza para que detecte los transmisores de baliza que se encuentren disponibles.

Si selecciona 'Usuario', seleccione los campos 'Frec' y 'Escala de bits' e introduzca las configuraciones adecuadas. El estado de la baliza, la relación señal-ruido y la distancia a la baliza se muestran en la parte inferior de la página.

## **Navegación GPS**

## **El Menú de Configuración**

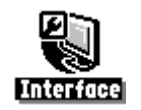

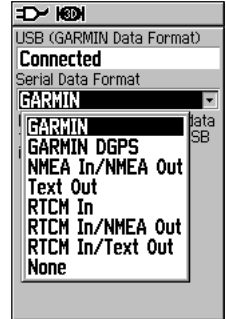

## **El Menú de Configuración**

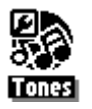

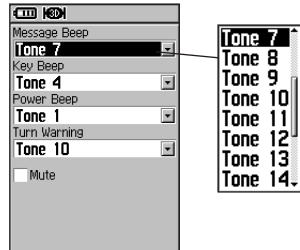

Elija entre 19 tonos diferentes para cada campo o elija 'Desactivado' para desactivar el tono para dicho campo.

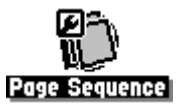

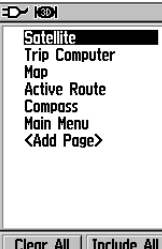

### Configuración de los Tonos

La Página de Configuración de Tonos le permitirá personalizar los tonos de señal para una variedad de funciones del equipo.

### **Cómo cambiar o silenciar los tonos:**

- 1. Desde el Menú de Configuración, seleccione 'Tonos' y pulse **ENTER**.
- 2. Use la tecla **CURSOR** para seleccionar el tono que desee cambiar y pulse **ENTER**. Al desplazarse por la lista de tonos, escuchará cómo suena cada uno de ellos. Elija el tono que desee escuchar y pulse **ENTER**. Para silenciar todos los tonos, seleccione 'Silencio' y pulse **ENTER**.

### Configuración de la Secuencia de Páginas

La Página de Configuración de la Secuencia de Páginas le permitirá reordenar cualquiera de las Páginas Principal y añadir páginas adicionales al conjunto de Páginas Principales. Si añade una página a la secuencia, ya no aparecerá en el Menú Principal.

### **Cómo desplazar, insertar o eliminar una página:**

- 1. Desde el Menú Principal, seleccione 'Secuencia de páginas' y pulse **ENTER**.
- 2. Para cambiar el orden en el que aparece una páginay pulse **ENTER**. Seleccione 'Mover', y desplácese arriba y abajo hasta que en pantalla aparezca la posición deseada y pulse **ENTER**.
- 3. Para insertar una nueva página, seleccione la página que se encuentre después del lugar donde desee insertar y pulse **ENTER**. Seleccione 'Insertar' y, después, elija una página de la lista abierta y pulse **ENTER**.
- 4. Para eliminar una página, selecciónela y pulse **ENTER**. Seleccione 'Eliminar' y pulse **ENTER**.

### Usar la función Configuración del Mapa

La pantalla del mapa del GPS 60 puede ser configurada por el propio usuario. Las páginas de Configuración del Mapa le permitirán cambiar la orientación del mapa, el tamaño del texto, la pantalla del track, la pantalla del elemento del mapa, la pantalla de la cartografía detallada y mucho más. Puede que prefiera esperar a conocer mejor el funcionamiento del equipo antes de cambiar las funciones de Configuración del Mapa. Para abrir la página de Configuración del mapa, realice una de las siguientes acciones:

- • Desde el Menú de Configuración, seleccione 'Mapa' y pulse ENTER.
- • Desde la Página del Mapa, pulse MENU, seleccione 'Configurar Mapa' y pulse ENTER.

Cada página se representa mediante un icono situado en la parte superior de la pantalla. Para cambiar de una Página de Configuración del Mapa a otra, pulse la tecla CURSOR hacia arriba hasta que los iconos de la parte superior de la pantalla aparezcan seleccionados. Después, pulse la tecla CURSOR hacia derecha o izquierda para desplazarse entre las páginas.

### Configuración del Mapa—Configuraciones Generales

La primera página de la función de Configuración del Mapa es la Página de Configuraciones Generales. Use esta página para seleccionar la orientación del mapa (consulte p. 9). El Auto Zoom configura automáticamente la escala del mapa para que incluya los puntos inicial y final de una ruta. Detalle configura el nivel de detalle de la cartografía mostrada.

## **Navegación GPS**

## **El Menú de Configuración**

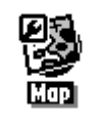

Menu **Stop Navigation** Data Fields... **Change Data Fields Guidance Text...** Setua Maa Measure Distance Turn Declutter On **Restore Defaults GITT** for Main Menu

Acceda al menú de Configuración del mapa desde la Página de Configuración o desde la Página del Mapa. Seleccione 'Configurar Mapa' desde el menú de la Página del Mapa.

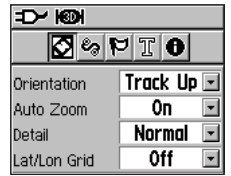

Configuración del Mapa—General

# **GPS Navigation Navegación GPS**

## **El Menú de Configuración**

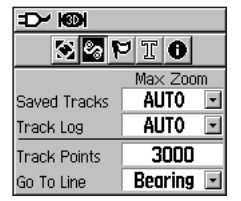

Configuración del Mapa—Tracks

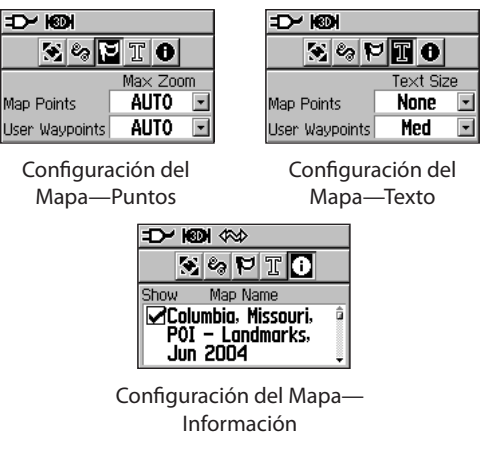

### Configuración del Mapa—Configuraciones de Tracks

La segunda página contiene las configuraciones de los tracks. Contiene configuraciones para el zoom máximo con el que se pueden ver tracks guardados y track logs activos. Podrá configurar el número de puntos de track a la hora de grabar un track y seleccionar entre rumbo y dirección a la hora de navegar un track.

### Configuración del Mapa—Configuraciones de Puntos

La tercera página de la función de configuración del mapa le permitirá establecer la escala del mapa con la que se muestran diversas funciones del mapa. Desconecte la pantalla, configúrela como 'Auto' o seleccione un valor entre 6m (20 pies) y 804,5Km (500 millas).

### Configuración del Mapa—Configuraciones de Texto

La cuarta página de la función de Configuración del Mapa es la Página de Configuraciones de Texto. Use esta página para seleccionar el tamaño del texto para las descripciones, en la Página del Mapa, de los elementos del mapa. Podrá escoger entre pequeño, medio o grande.

### Configuración del Mapa—Configuraciones de Información

Esta página de la función de Configuración del Mapa muestra una lista de información sobre PDI descargados. Use la tecla CURSOR para seleccionar el mapa que desee y, después, pulse ENTER para mostrarlo en la pantalla del mapa o desactivarlo. Pulse MENU para acceder a un listado de opciones para mostrar estos mapas.

### Configuración del Geocaché

La Página de Configuración del Geocaché le permitirá establecer configuraciones de geocaché. Consulte la web de Garmin para información detallada e información sobre cómo descargar de Internet localizaciones de geocaché (http://www.garmin.com).

### **Cómo usar la función de Configuración del geocaché:**

- 1. Desde la Página de Configuración, seleccione 'Geocaché' y pulse **ENTER**.
- 2. Seleccione los campos de los símbolos y pulse **ENTER** para cambiar los símbolos de geocaché abiertos y cerrados por defecto. Seleccione "Sí" or "No" a la entrada de calendario cuando los encuentre.

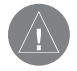

NOTA: Antes de configurar y situar estaciones físicas de geocaché en terrenos públicos o privados, asegúrese de que o incumplening una normativa o ley que requie el uso de dichos terrenos.

### Configuración Marina

La Página de Configuración Marina le permitirá configurar alarmas y personalizar otras funciones específicas de la navegación marítima.

### **Cómo usar la función de Configuración Marina:**

- 1. Desde la Página de Configuración, seleccione 'Marina' y pulse **ENTER**.
- 2. Seleccione la casilla situada allado de cada campo para activar la alarma que desee y pulse **ENTER**.
- 3. Seleccione el campo situado junto a cada casilla marcada, pulse **ENTER** y use el teclado numérico para introducir el valor para cada alarma. Seleccione "OK" y pulse **ENTER** para cerrar.

# **GPS Navigation Navegación GPS**

## **El Menú de Configuración**

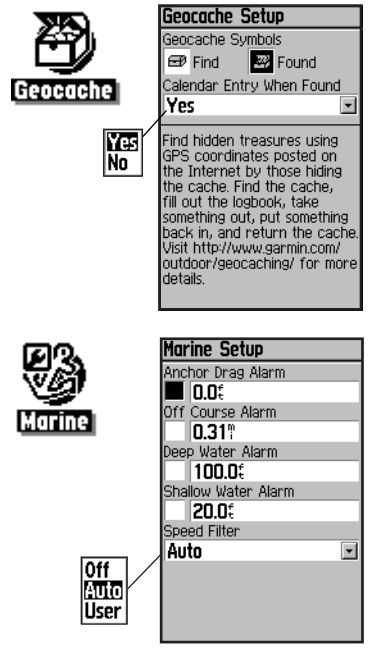

Las alarmas de aguas profundas y poco profundas necesitan una interfaz con una entrada NMEA para sonda.

## **El Menú de Configuración**

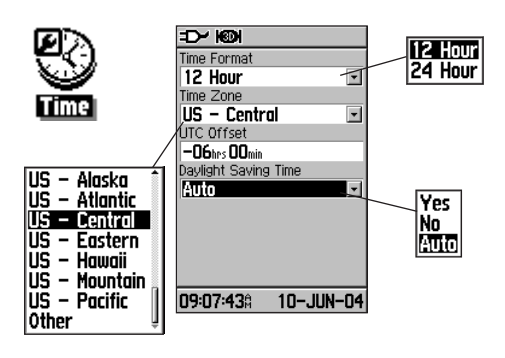

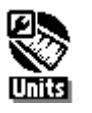

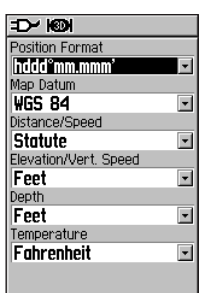

### Configuración de la Hora

La Página de Configuración de la Hora le permitirá configurar la hora correcta dependiendo de su localización geográfica.

### **Cómo usar la función de Configuración de la Hora:**

- 1. Desde la Página de Configuración, seleccione'Hora' y pulse **ENTER**.
- 2. Seleccione el campo Formato de hora y pulse **ENTER** para elegir entre formato de hora de 12 o 24 horas.
- 3. Seleccione el campo Zona horaria y pulse **ENTER** para elegir la zona correcta para su localización. Si ha seleccionado 'Otro', deberá introducir el correcto UTC para sulocalización. Consulte la tabla de UTC en la p. 70.
- 4. Seleccione el campo 'Horario de verano' y elija entre 'Sí', 'No' o 'Auto'.

### Configuración de Unidades

La Página de Configuración de Unidades le permitirá seleccionar las unidades de medida para su GPS 60.

### **Cómo usar la función de Configuración de Unidades:**

- 1. Desde la Página de Configuración, seleccione 'Unidades' y pulse **ENTER**.
- 2. Use las teclas CURSOR y **ENTER** para seleccionar los diferentes campos de unidades y seleccionar, de las listas mostradas, las unidades que desee.

Para más información sobre seleccionar formatos de posición y datums, consulte la p. 71.

### Configuración de la Dirección

La Pägina de Configuración de la Dirección le permitirá establecer el tipo de pantalla de dirección y de referencia con respecto al norte que va a usar para calcular su dirección. A menos que tenga conocimientos sobre estos temas, le recomendamos que use los valores dados por defecto.

### **Cómo usar la función de Configuración de la Dirección:**

- 1. Desde la Página de Configuración, seleccione Dirección y pulse **ENTER**.
- 2. Seleccione el campo Pantalla, pulse **ENTER** y seleccione entre Puntos Cardinales, Grados o Mils en los que mostrar el valor de la dirección.
- 3. Seleccione el campo Referencia del norte, pulse **ENTER** y seleccione entre Norte real, Norte magnético, Norte de parrilla y Norte de parilla de usuario.

### Configuración de la Página de Bienvenida

La Página de Configuración de la Pägina de Bienvenida le permitirá insertar un mensaje como en la Página de Bienvenida cada vez que encienda el equipo.

### **Cómo mostrar un saludo en la Página de Bienvenida:**

- 1. Desde la Página de Configuración, seleccione 'Mensaje de bienvenida' y pulse **ENTER**.
- 2. Use el teclado situado en la base de la pantalla para introducir el mensaje de bienvenida. Use la tecla **CURSOR** para seleccionar el texto y pulse **ENTER** para colocarlo.
- 3. Cuando haya finalizado, en el teclado, seleccione "OK" y pulse **ENTER** para cerrar. 49

## **Navegación GPS**

## **El Menú de Configuración**

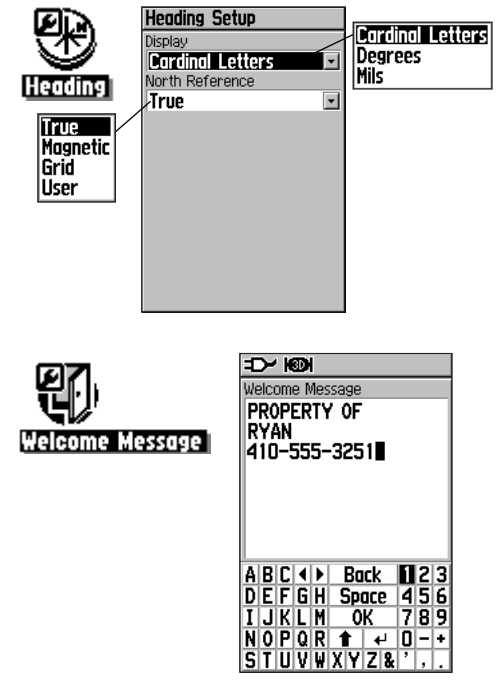

## **Funciones del GPS**

## **Calendario**

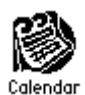

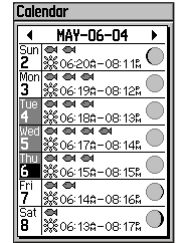

La Página del Calendario— Formato semanal

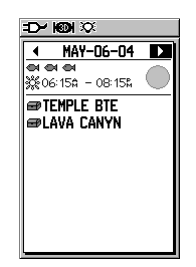

En la página correspondiente a cada día podrá ver las horas del amanecer y del atardecer, información relativa a caza y pesca, así como waypoints asociados a dicho día.

### Calendario

El Calendario le permitirá ver las horas del amanecer/atardecer, las fases de la luna, y las probabilidades de cazar y pescar para un día dado. Los waypoints se añaden automáticamente al calendario al día que se han creado. Podrá añadir un waypoint a una fecha si desea navegar hacia dicho waypoint. El calendario se muestra en formato diario, semanal y mensual.

### **Cómo usar el Calendario:**

- 1. Desde el Menú Principal, seleccione 'Calendario' y pulse **ENTER**.
- 2. Use la tecla **CURSOR** para seleccionar el día sobre el que desee ver la información y pulse **ENTER** para mostrar en pantalla la página para dicho día.
- 3. Para añadir waypoints, pulse **MENU** para mostrar en pantalla el Menú de Opciones. Seleccione 'Añadir punto' y pulse **ENTER** para abrir el Menú de la Función Buscar.
- 4. Seleccione el tipo de punto que desee incluir en la Página Diaria (consulte la p. 22 para más detalles sobre cómo usar la Función Buscar). Desde la Página de Información, seleccione 'Usar' y pulse **ENTER** para incluir la referencia sobre el punto en la Página Diaria.
- 5. Para eliminar puntos de una Página Diaria, pulse **MENU** para mostrar en pantalla el Menú de Opciones. Seleccione 'Eliminar puntos'y pulse **ENTER** para mostrar la Lista de opciones Eliminar puntos.
- 6. Para ver otros formatos para el calendario, información ampliada sobre Sol y Luna o Caza y Pesca para una fecha y localización determinadas, pulse **MENU** y use la tecla **CURSOR** para elegir el tipo 50 de datos que desee ver.

### Despertador

La Función del Despertador convierte el GPS 60 en un reloj despertador. Podrá elegir entre diferentes tonos de alarma y usar la función 'Repetición de alarma' para retrasar la alarma durante otros siete minutos.

### **Cómo configurar el Despertador:**

- 1. Desde el Menú Principal, seleccione 'Despertador' y pulse **ENTER**.
- 2. Seleccione el campo 'Hora de alarma' y pulse **ENTER**. Use el teclado numérico para fijar al hora que desee para la alarma. Después, seleccione 'OK.'
- 3. Seleccione el campo 'Modo alarma' y pulse **ENTER.** Seleccione 'Activado' y pulse **ENTER**.
- 4. Seleccione el campo Pitido y seleccione el tipo de tono de alarma que desee.

Cuando active la alarma, aparecerá el mensaje 'Alarma Activada' y le preguntará si desea apagar el equipo. Cuando llegue la hora fijada, el equipo se encenderá y sonará la alarma. Pulse cualquier tecla para silenciar la alarma.

### Calculadora

La función Calculadora le permitirá usar el GPS 60 como una calculadora. Podrá elegir entre calculadora Estándar o Científica y podrá cambiar las configuraciones a grados o radians con el Menú de Opciones (pulse MENU).

### **Cómo usar la Calculadora:**

- 1. Desde el Menú Principal, seleccione 'Calculadora' y pulse **ENTER**.
- 2. Use las teclas **CURSOR** y **ENTER** para manejar la calculadora.

## **Funciones del GPS**

## **Despertador y Calculadora**

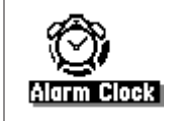

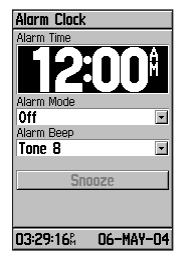

La Página del Despertador

**Calculator** 

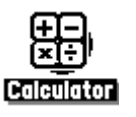

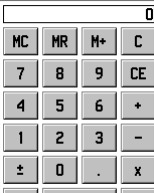

Menu **Scientific Degrees** GTCD for Main Menu Menú de la Calculadora

La Página de la Calculadora

## **Funciones del GPS**

### **Cronómetro**

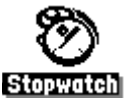

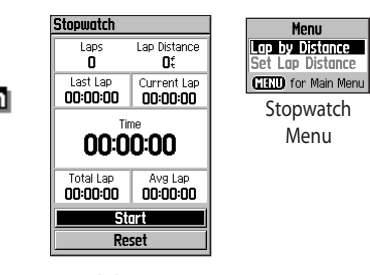

Página del Cronómetro

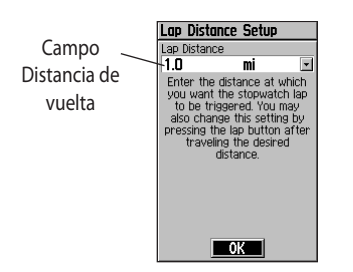

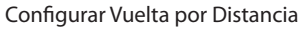

### Cronómetro

Este función le permitirá usar el GPS 60 como un cronómetro, que incluye un contador de vueltas. También podrá hacer que el equipo grabe el tiempo de la vuelta según la distancia. Desde el Menú Principal, seleccione 'Cronómetro' y pulse ENTER.

### **Cómo iniciar, detener, marcar vueltas y reinicializar el cronómetro:**

- 1. Use la tecla **CURSOR** para seleccionar el campo 'Inicio' y, después, pulse **ENTER**. Con el contador funcionando, seleccione 'Vuelta' y pulse ENTER para marcar manualmente una vuelta. Seleccione 'Detener' para detener el cronómetro.
- 2. Con el cronómetro parado, seleccione 'Reset' y pulse **ENTER** para reinicializarlo.

### **Cómo usar la función 'Vuelta por distancia':**

- 1. Pulse **MENU** y seleccione 'Vuelta por distancia'. Pulse **ENTER**. Para volver a contabilizar las vueltas manualmente, pulse **MENU** y seleccione 'Vuelta pulsando botón'.
- 2. Para establecer el valor de la distancia para cada vuelta, vuelva a pulsar **MENU** y seleccione 'Configurar Distancia de vuelta' y pulse **ENTER**.
- 3. Use la tecla **CURSOR** para seleccionar el campo que desee cambiar y, después, pulse **ENTER**. Introduzca un nuevo valor y pulse **ENTER**. Después, seleccione 'OK' y pulse **ENTER**.

### Sol y Luna

Las tablas astronómicas para el sol y la luna le mostrarán la posición del sol y la luna con respecto a la tierra. Podrá ver las posiciones del sol y la luna para cualquier hora, fecha y localización terrestre.

La Página del Sol y la Luna también muestra las horas de la salida y puesta del sol y la luna para la hora, fecha y localización seleccionadas. Los botones que aparecen en pantalla le permitirán animar el gráfico del movimiento del sol y la luna y detenerlo en una fecha/hora dada. Pulse Reproducir (Play) para poner en movimiento el gráfico, pulse el botón de avance rápido (Fast-forward) **por** para acelerar al movimiento y pulse Detener (Stop) **para detenerlo.** 

### **Cómo mostrar en pantalla las posiciones del sol y la luna para una hora, fecha y una ubicación determinadas:**

- 1. Desde el Menú Principal, seleccione 'Sol y Luna' y pulse **ENTER**.
- 2. Para ver los pronósticos para una fecha y una hora diferentes, seleccione los campos 'Fecha' y Hora' e introduz cauna nueva fecha y hora.
- 3. Para ver los pronósticos para una ubicación distinta, seleccione el campo 'Localización' y elija 'Usar Mapa' o 'Usar Menú Buscar' para especificar una nueva ubicación.

## **Funciones del GPS**

**Sol y Luna**

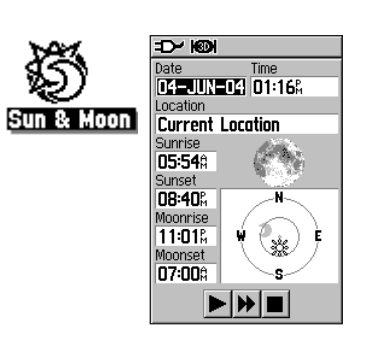

La Página del Sol y la Luna

## **Funciones del GPS**

## **Caza y Pesca**

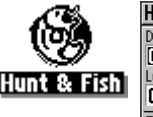

| Hunt & Fish             |  |  |
|-------------------------|--|--|
| Date                    |  |  |
| 03-JAN-13               |  |  |
| .ocation                |  |  |
| <b>Current Location</b> |  |  |
| Prediction              |  |  |
| Poor Day                |  |  |
| Best Times              |  |  |
| 05 26 A<br>03 Z60       |  |  |
| N5:578<br>በጉ57ይ         |  |  |
| Good Times              |  |  |
| 09:370<br>10:378        |  |  |
| 10:08%<br>11:08%        |  |  |
|                         |  |  |
|                         |  |  |

Página de Caza y Pesca

### Caza y pesca

Las tablas de Caza y Pesca presentan un listado de las mejores horas previstas para cazar y pescar para la fecha y localización elegidas. Tenga en cuenta que las horas que se proporcionan son sólo una estimación basada en la posición de la luna.

### **Cómo mostrar en pantalla pronósticos sobre caza y pesca:**

- 1. Desde el Menú Principal, seleccione 'Caza y Pesca' y pulse **ENTER**. En los campos de fecha y localización, que se sitúan en la parte superior de la página, aparecerán la fecha y localización actuales.
- 2. Para ver los pronósticos para una fecha distinta, se leccione el cmpo 'Fecha' e introduzca una nueva fecha.
- 3. Para ver los pronósticos para una localización diferente, seleccione el campo 'Localización' y elija una de las opciones que se ofrecen:

Elija 'Usar Mapa' para seleccionar un punto del mapa usando la flecha de pan. Después, pulse **ENTER** para mostrar en pantalla la tabla para dicha localización. En el campo Localización aparecerá ahora 'Localización del Mapa'.

Elija 'Usar Menú Buscar' para seleccionar un punto desde la Página Buscar (consulte p. 22 para indicaciones). Cuando haya escogido un punto, seleccione 'Usar', que se encuentra en la parte inferior de la página de información sobre el elemento y pulse **ENTER**. Aparecerán las horas de caza y pesca para dicha ubicación.

4. Para volver a la fecha actual, pulse MENU<sub>y</sub> seleccione 'Localización actual'.

### Juegos

El GPS 60 incluye juegos con la finalidad de entretenerle. La mayoría de los juegos basan su funcionamiento en el GPS, y ¡le harán pasar momentos muy entretenidos!

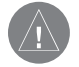

Nota: Cuando juegue a cualquiera de los juegos virtuales (en los que los jugadores se mueven sobre un campo de juegos real), tenga cuidado a la hora de elegir la zona de juego. Seleccione una zona sin peligro, libre de hoyos, obstáculos o que se encuentre cerca de zonas con tráfico. Al jugar a estos juegos puede distraerse y perder de vista los objetos que pueda encontrarse en su camino.

### **Cómo seleccionar un juego y jugar:**

- 1. Desde el Menú Principal, seleccione 'Juegos' y pulse **ENTER**.
- 2. Seleccione el juego al que dese e jugary pulse **ENTER**. Cuando hay a finalizado de leer las instrucciones para jugar, pulse **ENTER** para iniciar el juego.

### Memory Race

Este es un juego virtual por GPS en el que el jugador es la pieza que se mueve a través de un tablero virtual. Para ganar al Memory Race, deberá recordar en qué cuadrado se encuentra escondido un determinado símbolo para poder hacerlo coincidir con su compañero de conjunto y, de esta manera, despejar el tablero. Desplácese a cada uno de los cuadrados, seleccione 'Abrir', situado en la parte inferior de la pantalla y pulse EN-TER para ver el símbolo escondido. Pulse QUIT para dejar de jugar.

## **Funciones del GPS**

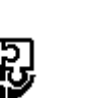

## **Juegos**

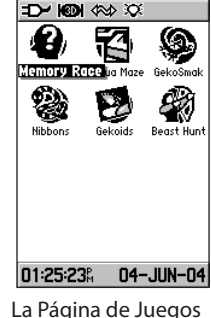

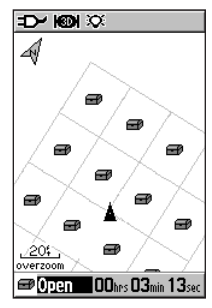

Memory Race

## **Funciones del GPS**

**Juegos**

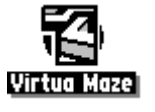

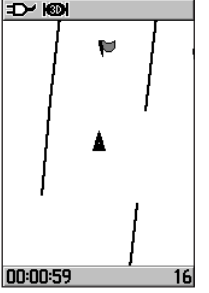

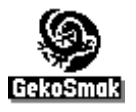

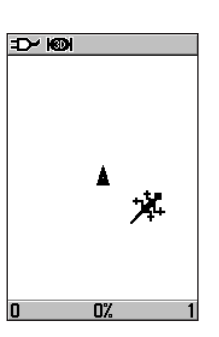

### **Cómo ajustar el tamaño de la cuadrícula o cudrado en modo personalizado:**

- 1. Seleccione el campo 'Tamaño de cuadrícula' o 'Tamaño de cuadrado' y pulse **ENTER** para realizar la selección de las listas de opciones. Pulse **ENTER** para realizar su selección.
- 2. Seleccione 'Inicio' y pulse **ENTER** para iniciar el juego.
- 3. Seleccione 'Recentrar' y pulse **ENTER** para volverse a colocar en el centro del tablero de juego.

### Virtua Maze

Este juego por GPS crea un laberinto virtual en pantalla. El jugador se encuentra en el centro del laberinto, que debe explorar para ir recogiendo las banderas que encuentre. La esquina inferior derecha de la pantalla muestra cuántas banderas quedan por recoger. En la esquina inferior izquierda se encuentra un temporizador que muestra el tiempo transcurrido. El Nivel de Dificultad establece cuánto laberinto se visualiza. Cuanto menos se vea del laberinto, mayor dificultad presentará el juego.

SUGERENCIA: Si pulsa la tecla ENTER y selecciona 'Hacer trampa', activará un "modo trampa". Al activar este modo, se le penalizará en 5 minutos y los segundos pasarán de 10 en 10 en vez de 2 en 2. Para desactivar el modo trampa, pulse la tecla ENTER.

### Geko Smak

Geko Smak es un juego por GPS en el que el jugador es el protagonista del juego. A un ritmo acompasado, en pantalla irán apareciendo gecos. Antes de que el geco desaparezca de pantalla, muévase hacia él y pulse ENTER para golpearlo con un martillo. Si lo alcanza, sobre el martillo, aparecerá el signo "!". Si no aparece, será señal de que no lo ha alcanzado.

Para el tamaño del campo de juego, podrá elegir entre pequeño, medio y grande, teniendo los campos pequeños aproximadamente 18,2 x 27,3 m (20 x 30 yardas) y, los grandes, 54,6 x 81,9m (60 x 90 yardas, aproximadamente el tamaño de un campo de fútbol americano). Los niveles de dificultad son Fácil, Normal y Difícil. Estos niveles determinan con qué frecuencia aaprecen los gecos. El rtimo se acelera y los valores cambian a medida que aumenta el nivel de dificultad.

### Nibbons

En este juego por GPS, deberá moverse por el tablero recogiendo las banderas que vayan apareciendo. A medida que se mueva, le irá creciendo la "cola". Podrá moverse en cualquier dirección sobre el tablero, pero no podrá pisarse la cola o perderá una vida. Además, para complicar más el juego, deberá evitar las calaveras que le perseguirán.

#### Gekoids

Este juego por GPS, que se puede jugar también con el GPS desactivado, consiste en derribar gekoids. El jugador es la nave y sólo sobrevivirá si no le alcanzan. Antes de empezar a jugar, compruebe las configuraciones del juego. Si el mapa está orientado 'Hacia el norte', hará que la nave gire en el centro del mapa. El mapa estará inmóvil y el norte se encontrará siempre arriba. Si el mapa está orientado 'Nave hacia arriba', el mundo virtual girará alrededor de la nave. La nave señalará siempre hacia arriba.

Pulse ENTER para empezar a jugar y ¡acabe con ellos!

## **Funciones del GPS**

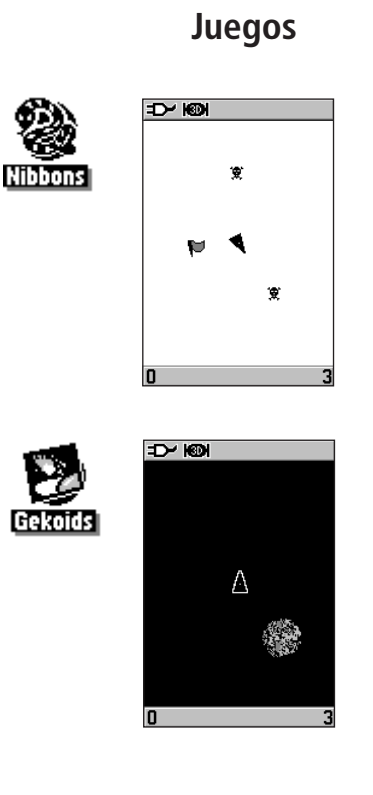

## **Funciones del GPS**

### **Juegos**

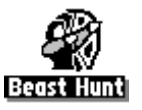

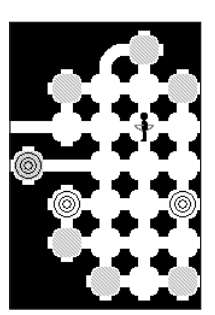

### Beast Hunt

Aunque no se trata realmente de un juego por GPS, para jugar al Beast Hunt es necesario tener ciertos conocimientos de navegación. Deberá buscar y derrotar al dragón con una flecha (antes de que el dragón le atrape) mientras se mueve por un laberinto de plataformas. De tanto en tanto, se verá transportado por plataformas móviles que le desplazarán diagonalmente. El juego presenta varios niveles de dificultad y opciones de visibilidad limitada o más amplia. Cuando haya perdido un juego, en pantalla aparecerá la disposición de peligros, plataformas móviles y de advertencia. El marcador le tendrá al tanto de los juegos ganados y perdidos.

### **Cómo jugar al Beast Hunt:**

- 1. Seleccione 'Beast Hunt' del Menú de Juegos y pulse **ENTER** para abrir la ventana donde se explica cómo se juega.
- 2. Leáloy, después, pulse **ENTER** para abrir la ventana de las Opciones de Dificultad. Haga su elección y pulse **ENTER.** Después, elija una de las Opciones de Visibilidad y pulse **ENTER** para comenzar a jugar.
- 3. Use la tecla **CURSOR** para saltar de una plataforma a otra.

Cuando caiga en una plataforma sombreada, querrá decir que se encuentra a uno o dos pasos del dragón. Una plataforma con un círculo quiere decir que se encuentra cerca de un pozo. Si cae en un pozo, salta sobre el dragón o dispara una flecha al dragón y no lo alcanza, pierde el juego.

Para vencer al dragón, use **ENTER** para colocar una flecha en una plataforma sombreada. Use la tecla **CURSOR** para apuntar y **ENTER** para disparar. Deberá disparar cuando se encuentre justo al lado del dragón.

### Accesorios (que se incluyen con el equipo)

Correa de mano—Proporciona una forma cómoda de llevar el equipo.

Clip para cinturón—Se sujeta a la parte posterior del equipo y se cuelga del cinturón.

Cable USB—Permite conectar el equipo a un ordenador para transferir datos. También se incluye el CD-ROM MapSource Trip and Waypoint Manager con los drivers USB.

Manual del usuario—Instrucciones de inicio y referencias detalladas de funcionamiento.

Guía rápida—Proporciona una visión general de la referencia y funcionamiento del equipo.

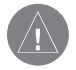

NOTA: Consulte el listado de accesorios que aparece en la caja del equipo.

### Accesorios opcionales (no se incluyen con el equipo)

Adaptador de mechero—Proporciona alimentación desde el mechero del coche.

Adaptador A/C—Permite que funcione el equipo usando alimentación externa.

Antena de GPS externa GA 27C—Permite mejorar la adquisición de la señal de los satélites.

CD-ROMs MapSource—Permite transferir cartografía detallada.

## **Apéndices**

## **Apéndice A: Accesorios**

## **Apéndices**

### **Apéndice A: Accesorios**

Cable para PC—Permite conectar el equipo a un ordenador para transferir datos.

Cable de PC con alimentación auxiliar—Permite conectar el equipo a un ordenador para transferir datos.

Cable de interfaz—Cables pelados para entrada/salida de datos.

Funda—Sirve para proteger en equipo durante su transporte.

Soporte para coche—Permite instalar el equipo en el salpicadero del coche.

Soporte para barco—Permite instalar el equipo en una embarcación.

Soporte de ventosa—Permite instalar el equipo en el parabrisas del coche.

Soporte para bici—Permite instalar el equipo en el manillar de la bicicleta.

### Instalar el clip para cinturón y la correa de mano

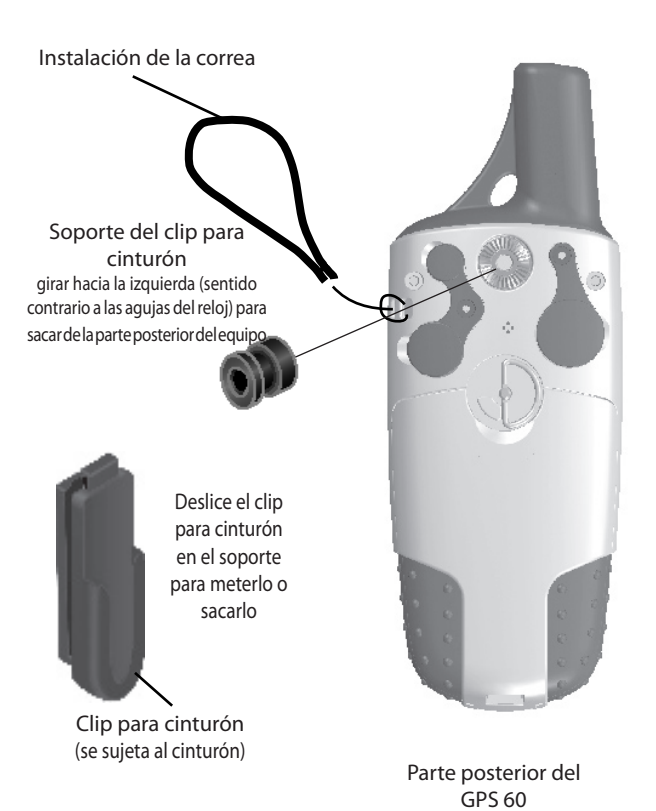

### **Apéndices**

## **Apéndice A: Accesorios**

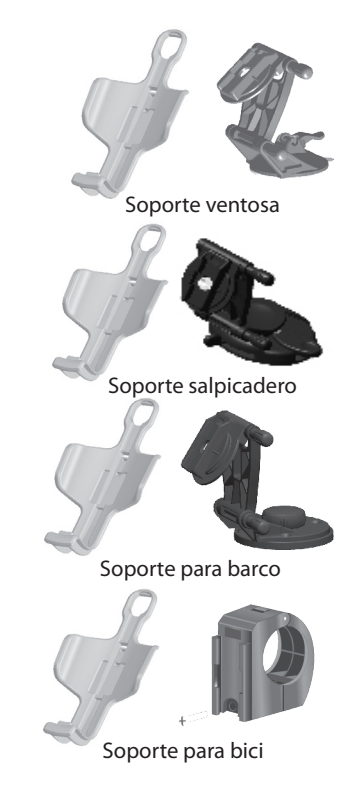

### **Appendices** Físicas **Apéndices**

## **Apéndice B: Especificaciones**

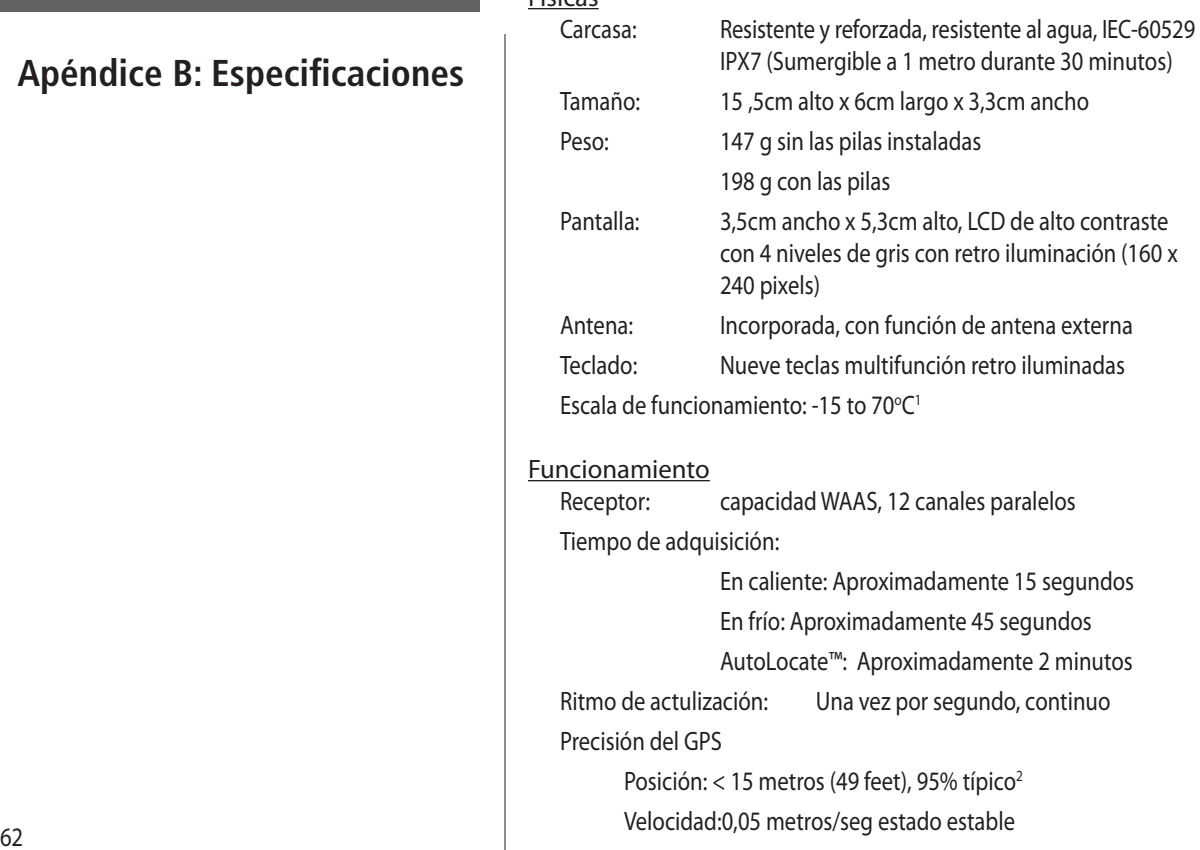

## **Appendices** Precisión DGPS

Posición: 3-5 metros (10-16 feet), 95% típico<sup>3</sup>

Velocidad:0,05 metros/seg estado estable

Dinámica: Funciona según especificaciones a 6 g's

Interfaces: NMEA 0183 versión 3.01, RTCM SC-104 (para coR recciones de DGPS) and RS-232 y USB para interfaz de PC

Duración del almacenamiento de datos:

Indefinido: no es necesaria batería para memoria

Almacenamiento de PDI:

Interno; aproximadamente 1 MB

#### Alimentación

Fuente: Dos pilas de 1,5 voltios o un adapatdor de corriente de 12V o hasta 36 VDC de alimentación externa

Duración de las pilas:

Hasta 28 horas4

## **Apéndices**

## **Apéndice B: Especificaciones**

#### Notas

Especificaciones sujetas a cambios sin aviso previo.

1. La escala de temperatura del GPS 60 puede sobrepasar la escala de uso de algunas pilas. Algunas pilas pueden romperse a temperaturas altas.

2. Sujeto a degradación de la precisión a 100m 2DRMS bajo el Programa de Disponibilidad Selectiva (Selective Availability Program) impuesto por el Ministerio de Defensa de los EE.UU.

3. Con entrada opcional para receptor de baliza GBR 21 Garmin.

4. Las pilas alcalinas pierden su capacidad de manera significativa a medida que desciende la temperatura. Use pilas de litio cuando vaya a usar el GPS 60 a temperaturas bajo cero. El uso continuado de la retro iluminación de la pantalla reduce considerablemente la duración de las pilas.

# **Appendices Apéndices**

## **Apéndice C: Opciones de campos de datos**

El listado siguiente ofrece una breve descripción de cada opción de campo de datos. Algunas de estas opciones sólo las soportan los dispositivos interconectados con su GPS 60.

Precisión del GPS—La precisión actual de la localización determinada por el GPS.

Rumbo al waypoint—La dirección dada por el compás desde su posición presente a su punto de destino.

Curso deseado al destino—El recorrido deseado del trayecto desde el punto inicial al punto de destino.

Profundidad—La profundidad del agua desde una sonda con entrada NMEA.

Distancia hasta el destino—La distancia total, desde el comienzo al final, de una ruta.

Distancia hasta siguiente—La distancia hasta el siguiente punto de una ruta.

ETA en destino—La hora estimada a la que llegará a su destino, si se mantienen el curso y velocidad actuales.

ETA en siguientes—La hora estimada a la que llegará al siguiente punto de la ruta, si se mantienen el curso y velocidad actuales.

Altura—La distancia por encima o por debajo del nivel del mar.

Factor de planeo—La relación de la distancia horizontal recorrida con respecto a la distancia vertical.
Factor de planeo a destino—El factor de planeo que se necesita para descender desde su posición y altura presentes hasta la altura a la que se encuentra su destino.

Rumbo—La dirección del movimiento como lo indica un compás, en grados o puntos cardinales (N, S, E, O).

Cuentakilómetros—La distancia total recorrida en la suma de todos los trayectos realizados.

Desvío de curso—La distancia que se ha desviado de la línea recta de su curso, hacia derecha o izquierdat.

Puntero—La flecha que indica la dirección a seguir para llegar al siguiente punto de una ruta.

Velocidad—La velocidad actual del vehículo que se puede medir en millas por hora, kilómetros por hora o nudos.

Velocidad–Máxima—La velocidad máxima alcanzada desde que se reinicializó el Procesador de Trayecto.

Velocidad–Media en movimiento.—La velocidad media mientras se estuvo moviendo.

(Continúa en la página siguiente).

# **Appendices Apéndices**

# **Apéndice C: Opciones de campos de datos**

# **Apéndices**

# **Apéndice C: Opciones de campos de datos**

Velocidad–Media total—La velocidad media determinada por la velocidad y el tiempo en movimiento y detenido.

Salida del sol—La hora de la salida del sol para la fecha y localización actuales.

Puesta del sol—La hora de la puesta del sol para la fecha y localización actuales.

Tiempo hasta destino—El tiempo estimado en ruta hacia su destino final, si se mantienen el curso y velocidad actuales.

Tiempo hasta siguiente—El tiempo estimado en ruta hasta el siguiente punto de una ruta, si se mantienen el curso y la velocidad actuales.

Hora del día—La fecha y hora actuales. Se puede mostrar en formato horario de 12 o 24 horas en horario local o universal (UTC).

Hacia curso—La dirección del trayecto para volver al curso deseado.

Cuentakilómetros de trayecto—El total contabilizado de la distancia recorrida desde que se reinicializó el Procesador de Trayecto.

Tiempo del trayecto–En movimiento—El periodo de tiempo que el vehículo ha estado en movimiento, desde que se reinicializó el Procesador de Trayecto.

Tiempo del trayecto–Detenido—El periodo de tiempo que el vehículo ha estado parado mientras el equipo estaba encendido y rastreando su localización (desde que se reinicializó el Procesador de Trayecto).

Tiempo del trayecto–Total—El tiempo total que el equipo ha estado rastreando desde que se reinicializó el Procesador de Trayecto.

Giro—La dirección de, y la distancia hasta, el siguiente giro de una ruta activa.

Velocidad corregida—basado en el curso de trayecto y la velocidad actualesThe rate of closure on a destination based upon your current speed and course of travel.

Velocidad vertical—El ritmo de ganancia/perdida de altura a lo largo del tiempo.

Velocidad vertical a destino—La medición del ritmo de ascenso a una altura predeterminada.

Velocidad sobre el agua—Los datos recibidos de dispositivos de medición interconectados con el GPS 60 se usan para calcular su velocidad actual sobre el agua.

Temperatura del agua—La temperatura del agua a una profundidad determinada usando dispositivos de medición interconectados con el GPS 60.

Waypoint en Destino—El último punto de una ruta, su destino. Waypoint en Siguiente—El siguiente punto de una ruta.

# **Apéndices**

# **Apéndice C: Opciones de campos de datos**

# **Appendices Apéndices**

# **Apéndice D: Interfaz y descarga de cartografía**

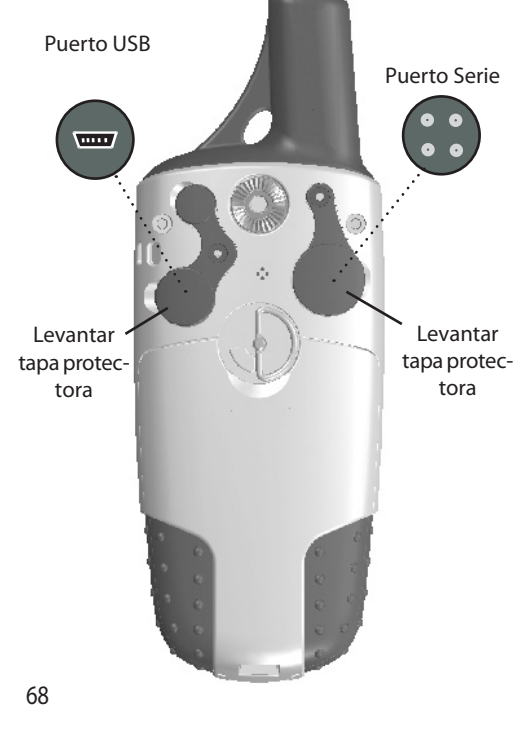

### Conectar el GPS 60 a un ordenador

El GPS se conecta a un ordenador personal mediante un cable con conector USB o puerto serie. Deberá conectarse a un ordenador para descargar datos MapSource Garmin. Consulte la guía de usuario del MapSource que se provee con su CD MapsSource para obtener instrucciones sobre cómo instalar y descargar datos MapSource en su GPS 60.

### **Cómo conectarse a un ordenador a través un conector USB:**

- 1. Levante la tapa protectora que cubre el puerto USB que se encuentra en la parte posterior del GPS 60 e introduzca el conector del cable USB (que se incluye con el equipo) en el puerto correspondiente.
- 2. Conecte el otro extremo del cable al puerto USB de su ordenador. Si su ordenador dispone de más de un puerto USB, para obtener mejores resultados, use el puerto situado en la parte posterior de su ordenador.
- 3. Configure la interfaz de su GPS60 en formato GARMIN (consulte la p. 43).

### **Cómo conectarse a través de un conector de puerto serie:**

- 1. Levante la tapa protectora que cubre el puerto Serie situado en la parte posterior del GPS 60 e introduzca el conector redondeado del cable en el puerto correspondiente.
- 2. Conecte el otro extremo del cable al puerto Serie de su ordenadoro a otro dispositivo adecuado.
- 3. Configure la interfaz de su GPS 60 al formato de interfaza de cuado (consulte la p. 43).

### Transferir cartografía MapSource

Si ha adquirido un CD-ROM de Puntos de Interés (POI en inglés) de MapSource Garmin, podrá transferir cartografía detallada y tener acceso a funciones mejoradas de generación de rutas y Buscar. El GPS 60 admite hasta 1 MB de datos de los productos POI MapSource. No se pueden transferir mapas de otras empresas a los productos Garmin.

La transferencia de datos POI requiere el uso de un ordenador, un CD-ROM MapSource Garmin y el cable USB que se provee con este equipo. Siga las instrucciones detalladas para transferir datos que aparecen en la Guía de Instalación y el Manual del Usuario del MapSource. Tenga presente que al descargar mapas se sobreescribirà cualquier mapa que se haya descargado previamente en el equipo, incluyendo la base de datos de Puntos de Interés (POI) que se proporciona con el GPS 60. Sin embargo, los datos que proporciona MapSource son más detallados que los datos pregrabados incluidos en el GPS 60.

# **Appendices Apéndices**

**Apéndice D: Interfaz y descarga de cartografía**

### **Apéndices**

### **Apéndice E: Tabla de diferencias UTC**

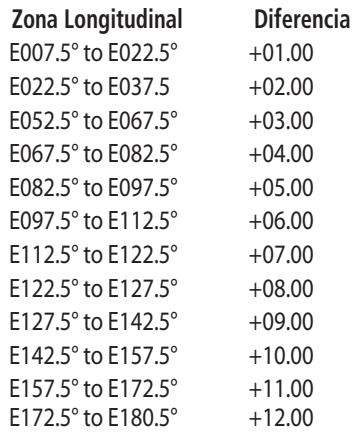

Esta tabla se incluye para ayudarle a establecer las configuraciones de la diferencia horaria para su localización actual si no se encuentra en una de las zonas horarias listadas en la Página de Configuración de la Hora. Para cambiar la diferencia UTC, consulte la p. 48. Para establecer su zona longitudinal, pulse la tecla MARK y manténgala pulsada y observe el valor de la longitud que aparecerá en el campo Marcar localización del waypoint. Debería estar encuadrado dentro de los conjuntos de valores que se dan en la tabla incluida a continuación. Pulse QUIT para evitar marcar un waypoint.

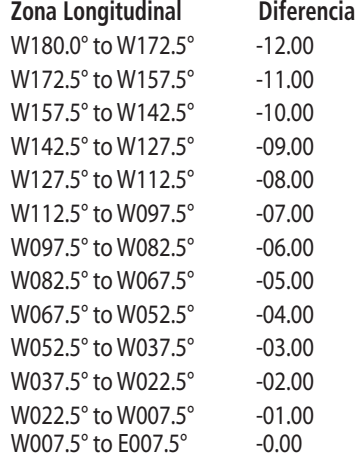

### ¿Qué son los datums geodésicos y cuál debería usar?

Un datum es un modelo matemático de la Tierra que se aproxima a la forma de la Tierra, y permite llevar a cabo cálculos de una manera consistente y precisa. El datum se representa físicamente por un sistema de monumentos terrestres (por ejemplo, estaciones trig.) cuyas posiciones se han medido y calculado con gran precisión sobre esta superficie de referencia. Las líneas de latitud y longitud de un mapa o de una carta hacen referencia a un datum determinado. Cada carta tiene como referencia un datum geodésico y el GPS 60 se puede configurar para que coincida con la mayoría de los que más se usan.

Si está navegando y compara las coordenadas del GPS con un mapa, una carta u otro sistema de referencia, el datum del GPS deberá ser el mismo que el que se usa en el mapa o carta que esté consultando para asegurar una navegación lo más precisa posible.

### ¿Qué es un formato de posición y cuál debería usar?

Su posición actual se puede ver en el GPS en forma de coordenadas. Puesto que mapas y cartas diferentes usan formatos de localización diferentes, los equipos de GPS Garmin le permitirán elegir el sistema de coordenadas correcto para el tipo de mapa que esté usando. El formato más común es latitud y longitud, que es el que usan todos los equipos Garmin. En la mayoría de los modelos, podrá cambiar, si así lo desea, el formato de posición que se usa con otros sistemas de coordenadas. UTM/UPS (Universal Transverse Mercator/Universal Polar Stereographic) son cuadrículas métricas fáciles de usar que se encuentran en la mayoría de los mapas topográficos cuadrangulares . También, se pueden seleccionar una variedad de cuadrículas, incluyendo una cuadrícula que puede naria variedad de cuadriculas, incluyendo una cuadricula que puede *posición*<br>definir el mismo usuario (para el usuario avanzado).

# **Apéndices**

**Apéndice F: Datums y Formatos de Posición**

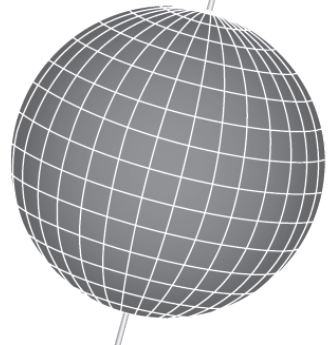

Los datums se basan en un modelo matemático de la Tierra .

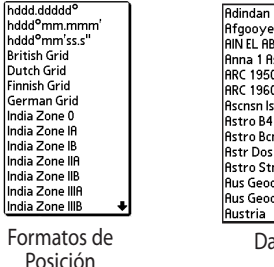

D'70 st '65 ld '58 Sorol n "E"  $71/4$ n '52 33't d'84

atums

### **Apéndices**

## **Apéndice G: WAAS y DGPS**

### ¿Qué es WAAS?

El Sistema de Aumento de Área Amplia (Wide Area Augmentation System, WAAS) es un proyecto subvencionado por la F.A.A. para mejorar al integridad total de la señal de GPS. Es un sistema por satélite que emite información sobre la integridad y datos de corrección como viene determinada por estaciones terrestres de referencia (consulte DGPS a continuación). Todavía está en fase experimental, pero su objetivo es proporcionar señales fiables con una precisión de 7 metros (21-22 ft.) en dirección horizontal y vertical el 95% del tiempo. Las últimas pruebas han demostrado que la precisión real es del orden de 2-3 metros. Para más información, entre en el página web http://gps.faa.gov/Programs/ WAAS/waas.htm.

### ¿Qué es el GPS diferencial (DGPS)?

Los gobiernos estadounidense y canadiense, entre otros, has establecido estaciones de GPS diferencial para transmitir señales de corrección. Son operativas en zonas costeras y en muchos sistemas fluviales navegables. El sistema DGPS se puede usar sin coste alguno.

Además, para compensar por errores en la posición, estas señales de corrección también pueden corregir una degradación deliberada de la precisión del GPS llevada a cabo por el Ministerio de Defensa de los EE.UU. bajo su programa de Disponibilidad Selectiva (Selective Availability (SA) program).

Para información sobre localización y estado de los emplazamientos diferenciales, consulte la web de la Guardia Costera de los EE.UU.: http:// www.navcen.uscg.gov/. El uso de DGPS requiere equipo adicional.

**Appendices** Los formatos de interfaz se seleccionan desde la Configuración de la Interfaz en la página 43 de este manual. Las líneas de entrada/salida de su GPS 60 son compatibles con RS-232 , lo que permite interconectarlo fácilmente con una amplia variedad de dispositivos externos, incluyendo ordenadores, receptores diferenciales de baliza, pilotos automáticos y/o un segundo receptor de GPS.

El GPS 60 soporta el formato de interfaz NMEA 0183 versión 3.01 y capacita al equipo para dar infromación a un máximo de tres dispositivos NMEA.

Sentencias aprobadas para NMEA 0183 Versión 3.01:

GPGGA, GPGLL, GPGSA, GPGSV, GPRMB, GPRMC, GPRTE, GPVTG, GPWPL, GPBOD

Sentencias patentadas por Garmin:

PGRME (error estimado), PGRMM (cadena del datum), PGRMZ (altura), PSLIB (control del receptor de radiobaliza)

Las correcciones de DGPS (GPS diferencial) se aceptan en formato RTCM SC-104 versión 2.0 a través de la línea 'Entrada de datos'. La GBR 21 Garmin es el receptor de radiobaliza recomendado para usar con el GPS 60. También se pueden usar otros tipos de radiobaliza siempre y cuando tengan el formato RTCM correcto, pero puede que no muestren el estado correctamente o que no permitan un control desde el equipo de GPS.

El cable USB, que se incluye con el equipo, le permitirá conectar su equipo GPS 60 a un puerto USB de PC compatible.

# **Apéndices**

# **Apéndice H: Diagrama de cableado de la interfaz**

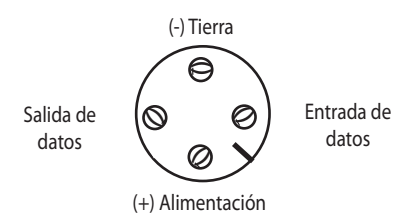

Vista del enchufe del extremo del cable

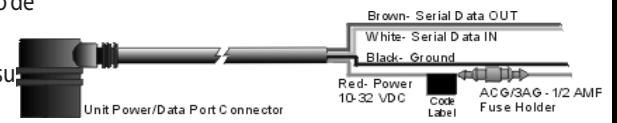

# **Índice Índice**

# **Índice**

#### A

Accesorios 59 Ahorrar pilas 39 Antena de GPS 3

#### B

Barra de estado 6 Beast Hunt 58 Buscar Lugares 22 por nombre 22 ciudades 25 puntos de geocaché 24 cerca de su localización actual 22 puntos de interés (PDI) 26 últimos lugares buscados 27 waypoints 23 Buscar, tecla 2

#### C

Calculadora 51 Calendario 50 Caza y Pesca 54 Ciudades buscar 25

Clip para cinturón 3, 61 Compartimento de las pilas 3 Conectar a un ordenador 68 Configuración del Mapa 45 general 45 información 46 puntos 46 texto 46 tracks 46 Contraste 6 Correa de mano instalar 61 Cronómetro 52 Cumplimiento FCC v

#### $\mathsf{D}$

Datos sobre Puntos de Interés 22 Datums de mapa 71 Despertador 51 DGPS 72 Diagrama de cableado de la interfaz 73 Diferencia UTC 70

### E

ENTER, tecla 2 Especificaciones 62

### F

Filtro 11 Formato de datos Serie 43 Formatos de posición 71 Funciones de las teclas conocer 2

#### G

Gekoids 57 Geko Smak 56 Goto 34

#### H

I

Hora cambiar 48 Diferencia UTC 70

#### IN/OUT, tecla 2 Inicialización 4

#### J

Juegos 55

#### M

MapSource 22 descargar datos 69 Mark, tecla 2 Menú de configuración 39 pantalla 41 geocaché 47 dirección 49 interfaz 41 marina 47 secuencia de páginas 44 sistema 40 hora 48 unidades 48 mensaje de bienvenida 49 Menú de opciones de la Página de Información 27 Modo Ahorro de pilas 40

Modo Garmin 41 Medir distancia 11 Memory Race 55 Mensaje de bienvenida crear 49 MENU, tecla 2

### N

Nibbons 57

#### O

Opciones de campos de datos 64

#### P

PAGE, tecla 2 Página de la Autopista 38 Página del Compás 5, 12 Página del Mapa 5, 8 filtro 11 pantalla 9 orientación 9, 45 realizar una panorámica 8 realizar un zoom 8 Página del Menú Principal 5, 15

### **Index Índice Índice**

### **Índice**

Páginas Principales 5 Pilas instalar 1 Página del Procesador de Trayecto 5, 14 reinicializar 14 Página de los Satélites 4, 5, 7 elegir nueva localización 7 Ponerse en contacto con Garmin i POWER, tecla 2 Proyectar un waypoint 20 Puerto serie 68 Puerto USB 3, 68 Puntero de Rumbo 12 Puntero del Rumbo al waypoint 12 Puntos de Geocaché buscar 24 configurar 47 Puntos de Interés (PDI) buscar 26 descargar datos 69

#### $\Omega$

Quit, tecla 2

# **Índice Ìndice**

# **Índice**

#### R

Realizar una panorámica 8 Registro del producto. i Retro iluminación 6, 39 Rutas 33 activar 34 añadir un waypoint 35 cambiar el orden de los puntos 35 cambiar la transición de ruta 37 crear 33 crear desde un 'Goto' 34 borrar 36 editar 35 eliminar un waypoint 35 sustituir puntos 36 detener navegación 34

#### S

Secuencia de Páginas cambiar 44 Sol y Luna 53

T Texto guía 10 Tonos 44 cambiar 44 silenciar 40 TracBack 32 Tracks 29 calcular área con 31 crear waypoint en 32 guardar 30 track log 29 usar Tracback 32 ver 31 Transición de ruta 37

### U Últimos Lugares Buscados ver 27 Unidades cambiar 48

 $\vee$ Virtua Maze 56

W WAAS 72

activado/desactivado 39 Waypoints 16 añadir a ruta 35 calcular promedio de localización 18 crear en otra localización 17 crear en la localización actual 16 crear sobre tracks 32 borrar 19 editar 18 buscar 23 Hombre al agua 17 mover 19 proyectar 20 proximidad 21 Waypoints de proximidad crear uno nuevo 21

#### Z

Zoom, realizar 8